# **Руководство пользователя**

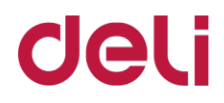

## **Многофункциональный цветной струйный принтер Модель D511/Модель D516**

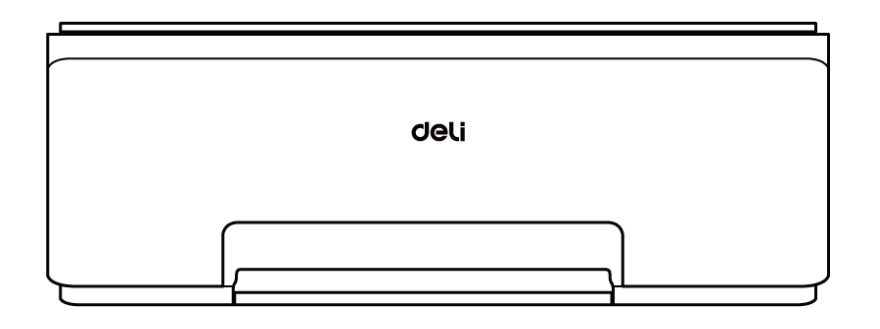

- · Благодарим Вас за выбор продукции компании Deli.
- · Обратите внимание, что фактический внешний вид устройства может отличаться. Все изображения устройства в данном руководстве пользователя приведены исключительно для справки.
- · Пожалуйста, внимательно прочтите данное руководство и следуйте его указаниям.
- · Для получения дополнительной информации, пожалуйста, посетите официальный сайтDeli: ru.deliprinter.com
- · Версия: 1.0

©2023 Ningbo DELI GROUP CO., LTD.

## **Описание функциональных возможностей устройства**

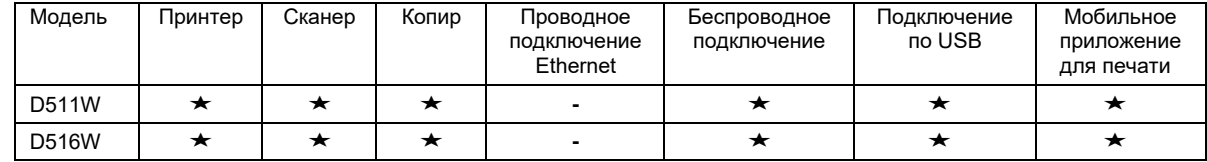

Обозначение "\*" указывает, что функция поддерживается, а '-' указывает, что фукнция не поддерживается.

· Любые дополнения или изменения (если таковые будут) в моделях продуктов не подлежат уведомлению пользователя.

## **Информация об утилизации использованной продукции**

### **и расходных материалов**

Deli Group Co., Ltd. является корпорацией с высокой степенью социальной ответственности. С целью обеспечения вклада в защиту окружающей среды и поддержания устойчивого развития, использованное оборудование для печати и расходные материалы к нему, произведенные компанией Deli, приобретенные Вами должны быть утилизированы в соответствии с законодательством государства, где было приобретено устройство.

#### **Предоставление запасных частей (компонентов) и расходных материалов**

После остановки выпуска указанной модели принтера/ МФУ, некоторые запасные части (компоненты) и расходные материалы (печатающая головка, контейнер c чернилами, картридж для чернил) будут продолжать производиться в течение пяти последующих лет (5 лет).

#### **Рекомендации по расположению продукта**

Рекомендуется располагать настоящий продукт в относительно проветриваемом помещении.

#### **Рекомендации по использованию бумаги вторичной переработки**

Для сохранения ресурсов и обеспечения защиты окружающей среды, пользователи также могут использовать высококачественную бумагу вторичной переработки.

## **Важная информация**

### **Меры предосторожности и безопасность**

Перед началом работы с настоящим устройством, пожалуйста, внимательно прочтите представленные ниже инструкции, обращайтесь к ним по мере необходимости, для обеспечения бесперебойной и безопасной работы устройства.

Конструкция принтеров, МФУ и расходных материалов для печати производства компании Deli строго соответствует требованиям по безопасности, включая оценку и сертификацию от агентств по безопасности, а также соответствует нормативным требованиям к электромагнитным устройствам и требованиям принятых стандартов по защите окружающей среды.

Испытания по безопасности и защите окружающей среды, а также испытания функциональных возможностей настоящего устройства, были проверены только при использовании материалов для печати производства компании Deli.

 $\Lambda$  Предупреждение: Несанкционированные модификации, включая добавление новых функций или подключение внешних устройств, может повлиять на нормальное испольование продукта. Дополнительная информация может быть получена в сервисном центре компании Deli.

- · Информация о продукте может быть изменена без предварительного уведомления.
- · Больше информации о продукте представлено на официальном интернет-сайте компании Deli:ru.deliprinter.com
- · Пожалуйста, внимательно прочтите "Руководство по безопасности продукта" перед началом изучения "Руководства пользователя".
- · Компания Deli не несет ответственности за любые последствия несоблюдения требований инструкций, представленных в Руководстве по безопасности продукта, а также за убытки вследствие несанкционированных операций.

### **Об этом руководстве**

Пожалуйста, внимательно прочтите настоящее руководство пользователя. Соблюдайте все инструкции безопасности для обеспечения нормальной работы оборудования. Компания Deli не несет ответственности за любые последствия несоблюдения требований этих инструкций.

Обозначения, используемые в настоящем руководстве пользователя

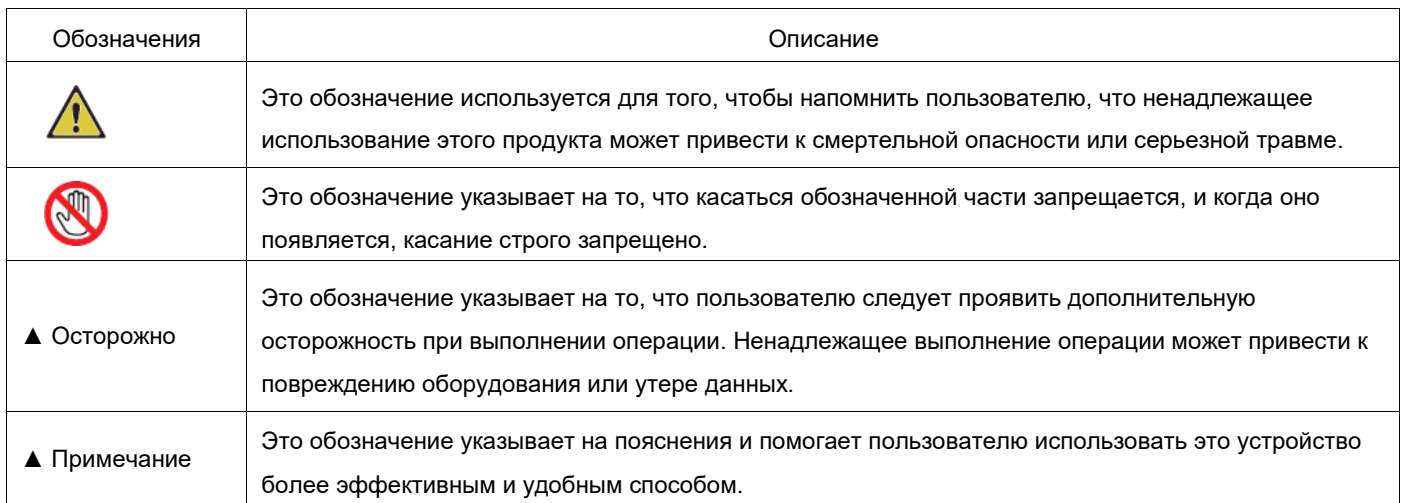

### **Общая информация о безопасности**

Компания Deli оставляет за собой право вносить периодические изменения в продукты.

Пластиковые упаковочные контейнеры настоящего устройства и его аксессуаров не являются игрушками. Храните их в недоступном для детей месте для предотвращения опасности удушения. Если пользователи с установленным кардиостимулятором замечают какие-либо аномалии в его работе при приближении к этому устройству, от устройства следует немедленно отойти и обратиться за медицинской консультацией.

Если использование этого устройства надлежащим образом в соответствии с инструкциями не является возможным, пожалуйста, изучите содержание представленных Инструкций. Неправильная работа может привести к повреждению оборудования или увеличению размеров повреждения.

Несоблюдение инструкций по безопасности, представленных в настоящем руководстве, может привести к аннулированию гарантии на продукт.

Если это устройство используется в стране или регионе, отличном от страны или региона, где оно было куплено, это может привести к неспособности устройства работать надлежащим образом.

Не удаляйте и не повреждайте любую маркировку с предупреждениями, находящуюся как на внешней поверхности, так и внутри устройства.

Табличка с заводскими данными располагается на задней крышке устройства.

#### **Расположение для установки**

Пожалуйста, поместите это устройство на устойчивый горизонтальный стол или полку. Не размещайте это устройство на подвижном столе, шкафу или тележке, так как падение устройства может привести к его повреждению или травмам; в частности, в местах с высокой активностью детей, убедитесь в том, что устройство расположено в безопасном месте.

Не размещайте это устройство в узких проходах или подобных местах, для предотвращения случайного столкновения или падения устройства исключено, что может привести к его поверждению или травмам.

Если устройство упало, немедленно отключите его от электропитания и передайте в сервисный центр компании Deli для проведения осмотра и ремонта профессиональным персоналом.

Пожалуйста, организуйте подключение кабеля подачи питания и других кабелей к этому устройству таким образом, чтобы они не мешались; в ином случае, это может привести к травмам или повреждению оборудования вследствие падения.

Располагайте это устройство в закрытом помещение с температурой окружающей среды от 10 *℃* до 32 *℃* и относительной влажностью воздуха 20% -80%, без конденсации.

Нормальная рабочая температура окружающей среды для этого устройства составляет от 10 *℃* до 32 *℃*, а относительная влажность воздуха – 30% -70%.

Не помещайте устройство в перечисленные ниже места, так как это может привести к неправильному функционированию, повреждению устройства, или даже возгоранию:

- · Места с прямыми солнечными лучами, повышенной температурой, в непосредственной близости от источников огня или тепла, или места с резкими изменениями температуры.
- · Места рядом с источниками воды (включая конденсат, который может создаваться кондиционерами, холодильниками и вентиляторами), с повышенной влажностью;
- · Места с пылью или места рядом с опасными химикатами.

Пожалуйста, поместите устройство в хорошо проветриваемое закрытое помещение, и убедитесь в том, что вокруг устройства достаточно свободного места (см. изображение ниже).

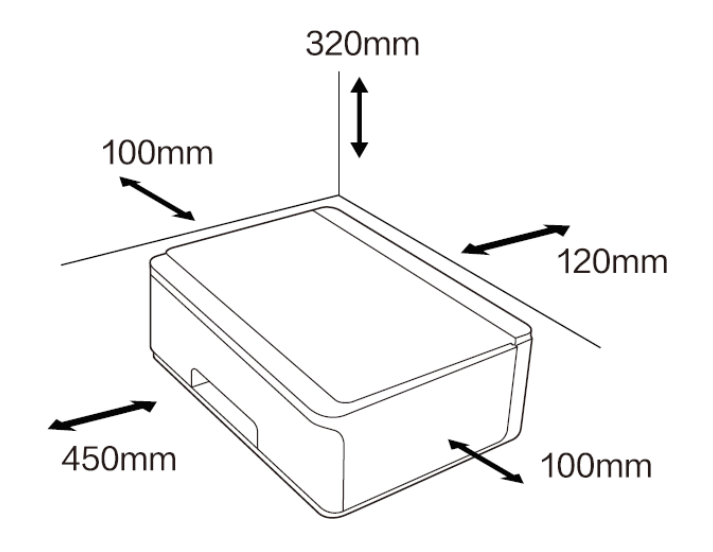

(mm = мм, миллиметр)

Пожалуйста, убедитесь в том, что достаточно места оставлено для открытия крышки оборудования и лотка для подачи бумаги.

Не помещайте устройство в закрытй шкаф, так как оно может перегреться или даже загореться.

Не кладите какие-либо вещи на это устройство; не вставляйте ничего в зазоры корпуса устройства.

#### **Электрическая безопасность**

Пожалуйста, убедитесь, что данное устройство подключено к заземленному источнику переменного тока в пределах номинального диапазона напряжения, указанного на этикетке. В случае неуверенности обратитесь к компетентному специалисту по техническому обслуживанию. Использование несоответствующих источников питания переменного тока может привести к повреждению устройства, возгоранию или травмам.

Для организации подключения между розеткой и разъемом питания данного устройства используйте кабель питания, входящий в комплект поставки.

Не используйте кабели питания сторонних производителей, так как это может привести к возгоранию или травмам. Пожалуйста, убедитесь, что розетка на стене установлена профессиональным электриком и надлежащим образом заземлена. Не вносите произвольных изменений в вилку кабеля подачи питания, иначе это может привести к повреждению устройства или возгоранию.

Используемая розетка удлинителя (если таковая имеется) должна соответствовать требованиям национальных стандартов.

Не подключайте устройство к розетке, управляемой автоматическим таймером, и не включайте его в одну цепь с мощными приборами, такими как кондиционер, копировальный аппарат, микроволновая печь, индукционная плита, иначе это может привести к перегрузке цепи или даже к возгоранию.

При подключении и отключении кабеля подачи питания следует крепко держать вилку, а не кабель подачи питания.

Не вставляйте и не вынимайте вилку из розетки мокрыми руками, иначе это может привести к поражению электрическим током.

Не перетягивайте кабель подачи питания, не наступайте на него и не используйте поврежденный кабель подачи питания,

5

это может привести к возгоранию. Не используйте данное устройство в грозовую погоду.

В случае наступления любой из перечисленных ниже ситуаций, пожалуйста, немедленно выключите устройство, отключите подачу питания.

- · Устройство издает запахи или ненормальные звуки;
- · Кабель подачи питания или кабель подключения изношены;
- · Сработали размыкатели цепи или предохранители в цепи;
- · Повержден какой-либо компонент устройства.
- · Устройство было залито водой.

В случае наступления любого из перечисленного ниже, пожалуйста, немедленно отключите подачу питания и свяжитесь с сервисным центром компании Deli для проведения осмотра устройства.

- · Из устройства протекают жидкости.
- · Это устройство было подвержено воздействию дождя или вода проникла внутрь устройства.
- · Устройство перегревается, появился дым, ненормальные звуки или едкие запахи.

### **Гарантия**

Данное устройство не содержит каких-либо компонентов, которые могут быть отремонтированы пользователем самостоятельно. Не пытайтесь разбирать или ремонтировать устройство самостоятельно, так как это может привести к опасным ситуациям, включая поражение электрическим током. Повреждения оборудования, вызванные самостоятельной разборкой или самостоятельным ремонтом, не покрываются гарантией.

Пожалуйста, используйте оригинальную печатающую головку производства компании Deli. Использование неоригинальной печатающей головки производства сторонних компаний может привести к повреждению оборудования, которое не будет покрываться гарантией.

Если данное устройство работает неправильно, пожалуйста, передайте данное оборудование в сертифицированный (авторизованный) сервисный центр компании Deli для проведения осмотра и ремонта.

### **Печатающая головка. Контейнер для чернил. Картридж для чернил**

Не разбирайте печатающую головку.

Область дюз на печатающей головке является хрупкой, поэтому не трогайте ее.

В процессе снятия защитной пленки печатающей головки или помещения печатающей головки в принтер следует предотвращать ее возможное падение. Падение может привести к повреждению печатающей головки.

Будьте осторожны, чтобы чернила не попали Вам в глаза и рот. В случае попадания чернил в глаза или рот следует немедленно промыть данные области достаточным количеством воды и обратиться за медицинской консультацией. Не допускайте сильных встряхиваний контейнера с чернилами или картриджа, а также ударных воздействий на них, так как это может привести к протечкам чернил.

Храните печатающую головку, контейнер с чернилами и картридж в не доступном для детей месте.

### **Обслуживание**

Перед чисткой и обслуживанием изделия обязательно отсоедините кабель подачи питания из розетки.

Пожалуйста, протирайте внешние и внутренние поверхности устройства мягкой сухой тканью или салфеткой.

Не используйте для очистки внешних и внутренних поверхностей устройства жидкости, спреи или моющие средства любого типа, иначе это может привести к возгоранию или поражению электрическим током.

### **Радиочастотные помехи**

Данное устройство соответствует требованиям стандарта GB/T9254.1-2021 для Класса B.

- Рабочая частота: 2.4-2.4835 ГГц.
- · Мощность передачи: ≤ 20 дБм (эквивалентная изотропноизлучаемая мощность).
- · Занимаемая частота: ≤ 40 МГц ≤ 2 МГц.
- · Допустимое отклонение по частоте: ≤20 миллионных долей.
- · Предельное паразитное излучение: ≤ -30 дБм.
- · Метод модуляции: BPSK/QPSK/16QAM/64QAM/DBPSK/DQPSK/CCKGFSK π/4-DQPSK 8DPSK

#### Примечание:

При эксплуатации этого устройства возле оборудования промышленного, научного и медицинского назначения, может потребоваться ограничить внешнее излучение такого оборудования или предпринять специальные меры по его снижению.

Не разрешается изменять частоту передачи или повышать мощность передачи (включая дополнительную установку усилителей радиочастотной мощности) без разрешения, и не разрешается подключать антенны или использовать другие антенны для передачи без разрешения.

В процессе эксплуатации не создавайте вредных помех для различных законных служб радиосвязи. При обнаружении помех необходимо принять меры по их устранению до начала использования.

Использование силового радиооборудования должно выдерживать помехи от различных радиослужб или радиационные помехи от оборудования промышленного, научного и медицинского назначения.

Не используйте вблизи взлетно-посадочной полосы для самолетов и аэропортов.

#### **Предупреждения**

 $\widetilde{\mathbb{X}}$  Это обозначение указывает на то, что продукт не следует утилизировать вместе с бытовыми отходами. Более подходящим методом утилизации является отправка оборудования в выделенный центр сбора дляповторной переработки и использования электрических и электронных частей.  $\Gamma$ Этот продукт предназначается для использования в закрытых помещениях, а не на открытом воздухе.  $\circledR$  Подходит для безопасного использования только в нетропических климатических условиях.  $\binom{2}{2000}$ Подходит для безопасного использования только в областях с высотой над уровнем моря не более 2000 м.Опасно: это обозначение предупреждает об опасности для людей, так как неправильное выполнение операции может привести к повреждениям и травмам. Данный продукт полностью соответствует требованиям стандарта китайской электроннойпромышленности SJ/T11364-2014.

Пожалуйста, внимательно изучите настоящее руководство и следуйте всем инструкциям по безопасности, представленным в нем, для обеспечения нормальной и безопасной работы оборудования. Компани Deli не несет ответственности за последствия несоблюдения требований этих инструкций.

#### **Наименование и содержание токсических и опасных веществ или**

### **элементов в оборудовании**

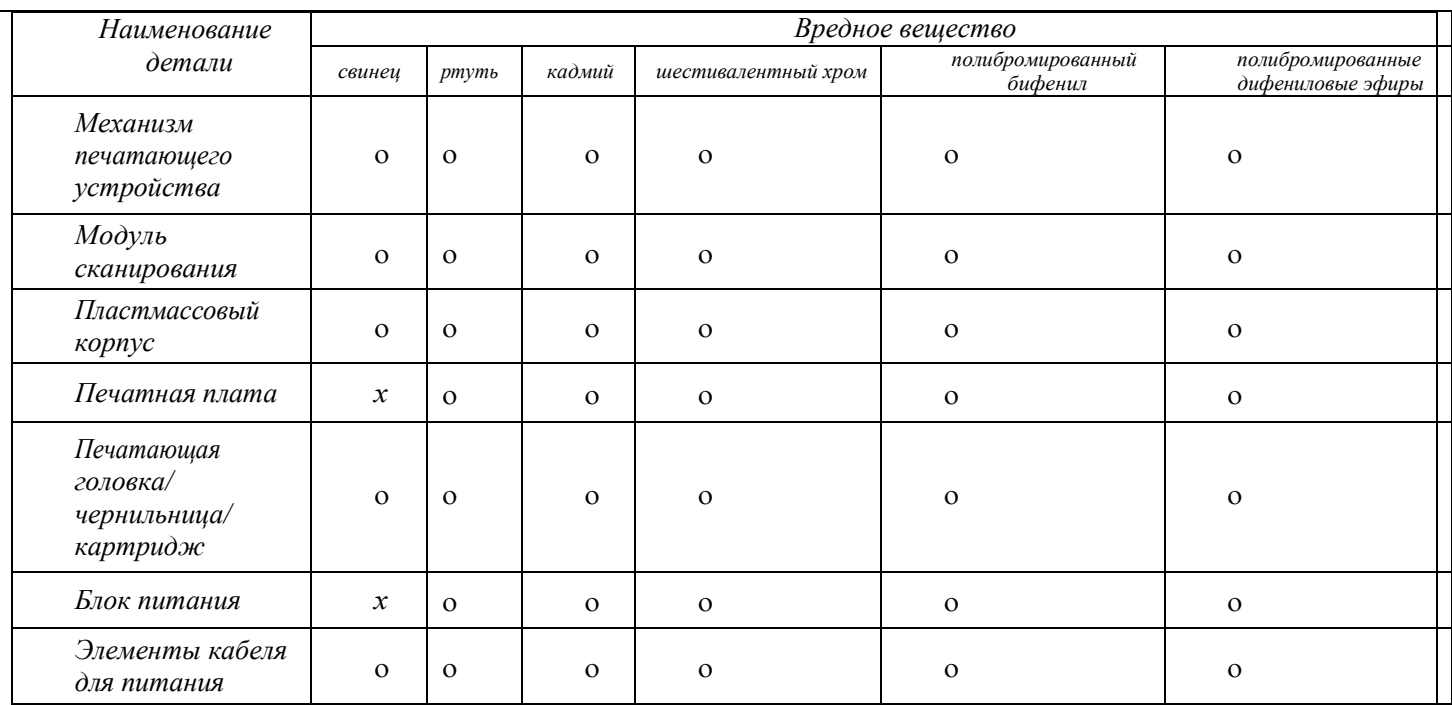

#### *Примечание:*

*Настоящая таблица составлена согласно требованиям* SJ/T 11364

- 1. ο*:указываетнато,чтосодержаниеопасноговеществавовсеходнородныхматериалахдеталиниже предельного требования, указанного в стандарте* GB/T 26572.
- 2. *х: указывает на то, что содержание опасного вещества хотя бы в одном однородном материале детали превышает предельное требование, указанное в стандарте* GB/T26572.
- 3. *Вседетали,обозначенныесимволом«х»внастоящейтаблице,соответствуютКитайскомуперечню исключений применения веществ ограниченного использования, директивы, ограничивающей содержание вредных веществ* RoHS.

## **Использование оборудования**

### **Компоненты устройства**

### Модель D511/Модель D516

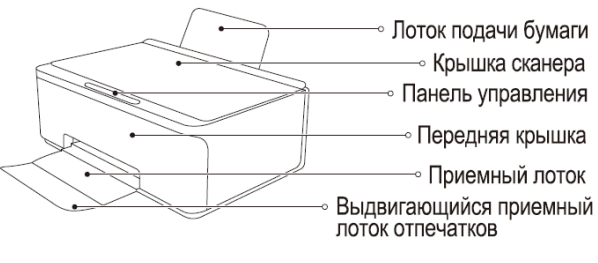

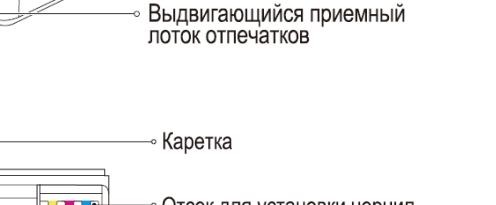

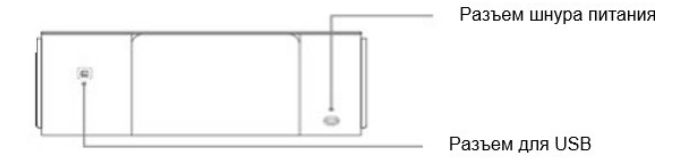

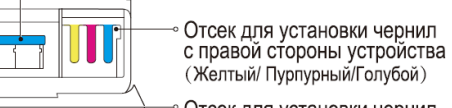

Отсек для установки чернил<br>с левой стороны устройства

(Черный)

## **Панель управления**

## Основные функции

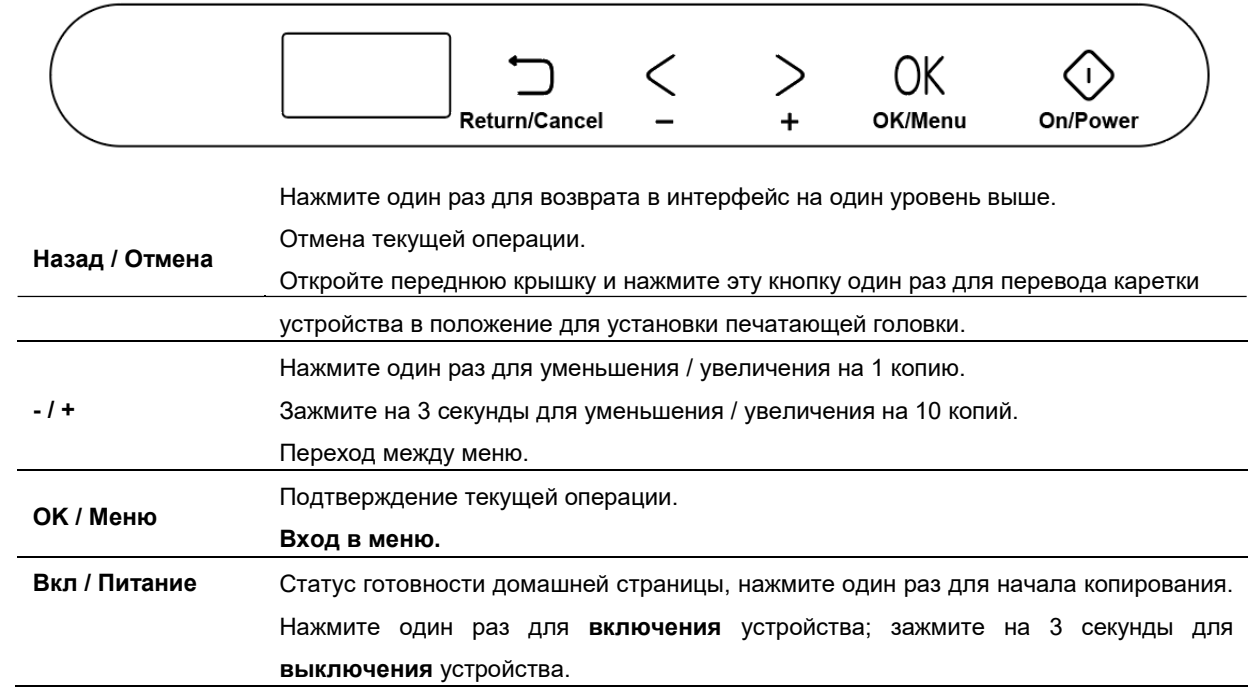

### **Загрузка бумаги в лоток**

- 1. Откройте лоток подачи бумаги выходной лоток приема отпечатков.
- Примечание: если выходной лоток и удлинитель лотка не открывать во время использования, бумага может просто выпасть после окончания печати.

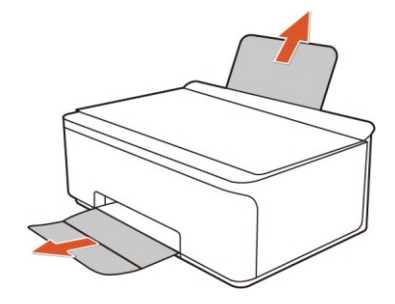

- 2. Полностью расправьте пачку бумаги для предотвращения ее слипания.
- Примечание: для фотопечати рекомендуется использовать глянцевую фотобумагу или специальную бумагу для струйной печати для получения лучших результатов.

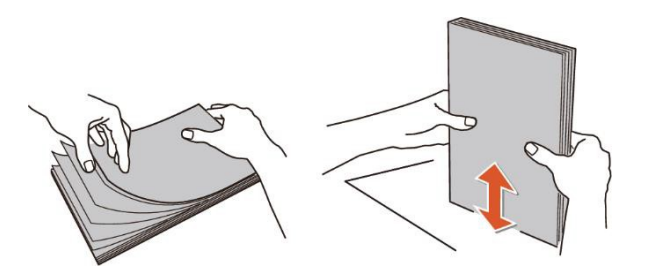

3. Вставьте бумагу и отрегулируйте ширину при помощи направляюших для бумаги.

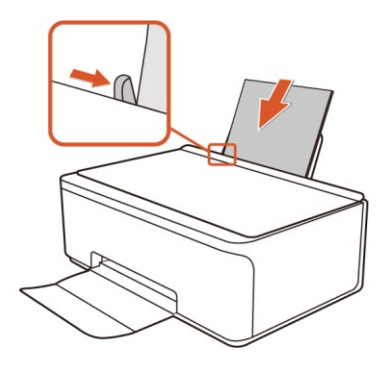

#### **Размещение оригинала документа для сканирования**

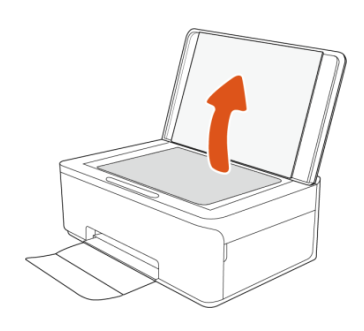

1. Поднимите крышку сканера. 2. Поместите оригинальный документ сканируемой стороной вниз возле значка в левом верхнем углу площадки (стекла сканера).

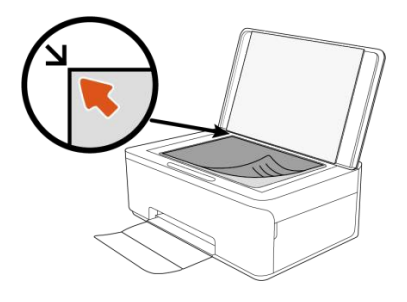

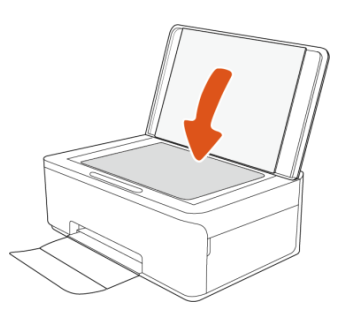

3. Закройте крышку сканера. 4. Поместите бумагу в лоток подачи бумаги.

Нажмите на кнопку для копирования.

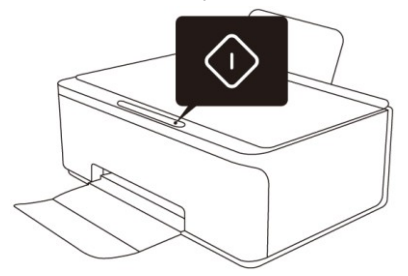

## **Подключение и использование устройства**

#### <span id="page-12-0"></span>**Поддерживаемые операционные системы**

Рекомендуемые компьютерные операционные системы для работы с устройством: Windows 11 (64 бит bit), Windows 10 (64/32 бит), Windows 8.1 (64/32 бит) и Windows 7 (64/32 бит).

### **Специальное программное обеспечение DELI Inkjet и драйвер принтера**

Примечание: ПО DELI Inkjet и драйвер принтера поддерживают только операционную систему Windows.

#### Установка

- 1. Откройте интернет-браузер ПК, введите в адресную строку [https://ru.deliprinter.com](https://ru.deliprinter.com/), проведите поиск по моделям продуктов на официальном интернет-сайте компании Deli, и загрузите файл "Deli LXXX series inkjet driver version VX.X.X" («Драйвер для струйных принтеров Deli LXXX версии VX.X.X»);
- 2. Нажмите и дважды кликните левой кнопкой мыши на значок файла "DeliInkJetInstaller\_Setup.exe";
- 3. Нажмите 'Установить' для перехода к следующему шагу;
- 4. После внимательного прочтения пользовательского соглашения нажмите на 'Я согласен';
- 5. Драйвер начинает устанавливаться. После того, как полоска прогресса установки заполнится, нажмите на кнопку Далее;
- 6. Установка драйвера завершена.
	- a) Пользователь может сразу же выбрать функцию "Добавить принтер";
	- b) Если принтер будет добавлен позднее, нажмите на кнопку 'Выход'.

### <span id="page-13-0"></span>**Подключение устройства**

#### **Подключение устройства к компьютеру при помощи USB кабеля**

Устройство имеет высокоскоростной порт USB 2.0 на задней стенке для подключения к компьютеру (ПК).

Если установлено программное обеспечение Deli Inkjet, принтер можно использовать как устройство стандарта plug-andplay (самонастраивающееся устройство).

Если программное обеспечение Deli Inkjet не установлено, пожалуйста, введите [https://ru.deliprinter.com](https://ru.deliprinter.com/) в адресной строке браузера компьютера, скачайте и установите ПO DELI Inkjet.

- Примечание: не подключайте USB кабель к принтеру без подсказки.
- 1. Следуйте инструкциям на экране ПК для проведения подключения.

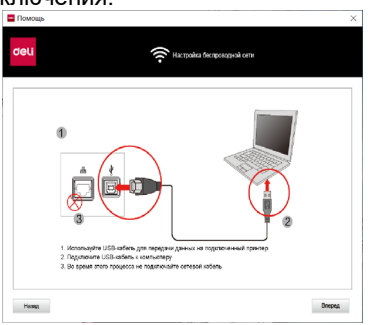

3. Если принтер был подключен по USB кабелю заранее, просмотрите список принтеров в верхней правой части экрана ПО.

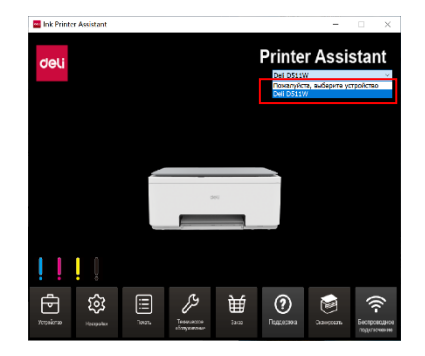

2. Подключите USB кабель к принтеру/ МФУ.

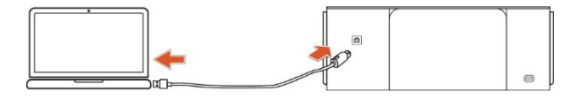

4. Выберите подключенный принтер из выпадающего списка.

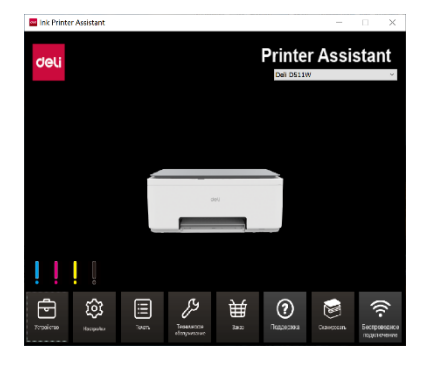

#### **Изменение подключения с USB на подключение по беспроводной сети**

Если Вы настроили принтер в первый раз и уже установили программное обеспечение при помощи USB кабеля, подключение принтера напрямую к компьютеру можно легко изменить на подключение по беспроводной сети. Для этого требуется беспроводная сеть стандарта 802.11b/g/n, которая включает в себя беспроводные роутеры или точки доступа.

Перед изменением подключения с USB на подключение по беспроводной сети убедитесь в следующем:

- · Принтер подключен к компьютеру по USB до тех пор, пока не появится подсказка об отключении USB кабеля.
- · Компьютер уже подключен к беспроводной сети, к которой требуется подключить принтер.
- 1. Нажмите на "**Подключение по беспроводной сети**" на экране ПО Deli Inkjet.

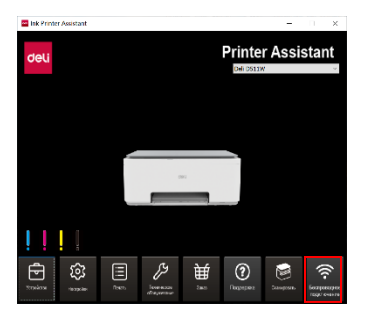

3. Выберите сеть Wi-Fi, **к которой требуется подключиться**, и нажмите 'Далее'.

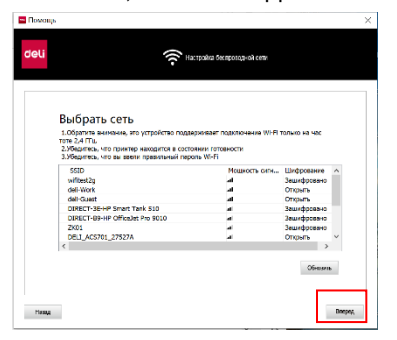

5. Беспроводное подключение успешно установлено. Теперь нажмите "Далее".

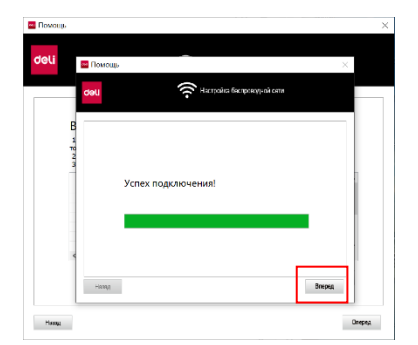

2. Пожалуйста, следуйте инструкциям на экране по работе с интерфейсом настроек беспроводной сети, после чего нажмите '**Далее**'.

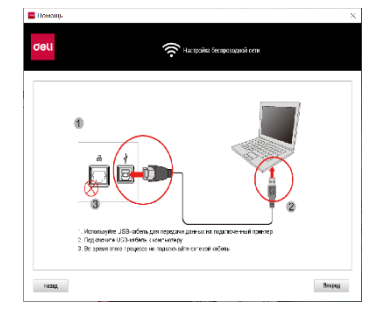

**4.** Если сеть Wi-Fi защищена паролем, пожалуйста, введите пароль. **Если сеть Wi-Fi не защищена паролем, вход в интерфейс подключения выполняется напрямую.** Теперь нажмите "Далее".

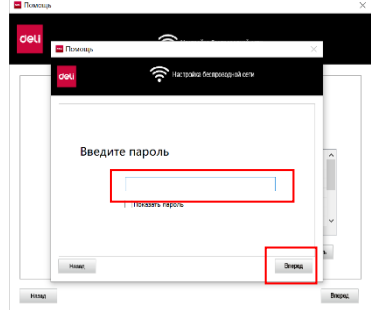

#### **Для добавления сетевого принтера**

1. Откройте ПО Deli **Inkjet** и нажмите на 'Управление устройствами'. 2. Нажмите на "**Добавить принтер**".

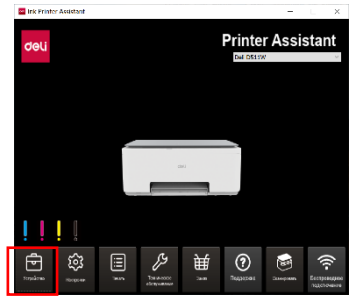

3. ПО выполнит автоматический поиск принтеров в этой локальной сети.

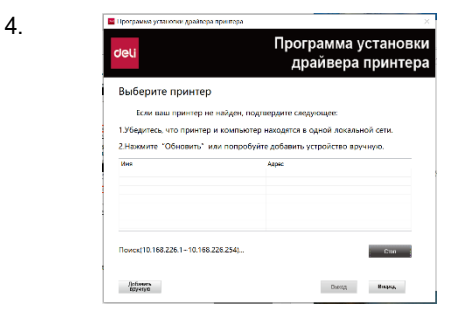

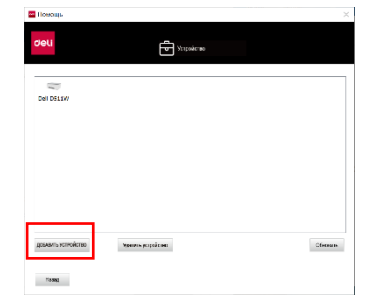

Выберите имя принтера, **который Вы хотите подключить**, и нажмите на 'Далее' для успешного добавления принтера.

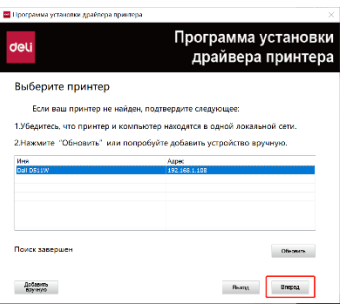

Автоматический поиск и добавление принтеров (метод поиска по умолчанию)

Если Вы хотите добавить принтер при помощи ПО DELI Inkjet, Вам необходимо убедиться, что принтер и компьютер подключены к одной и той же локальной сети.

- Примечание: Принтер поддерживает подключения с частотой 2.4 ГГц.
- · Пожалуйста, убедитесь в том, что принтер подключен к локальной сети.
	- Метод подключения: См. "Изменение подключения с USB на подключение по беспроводной сети".
- · Убедитесь в том, что что принтер и компьютер подключены к одной и той же локальной сети.
	- 1. Откройте ПО Deli **Inkjet** и нажмите на

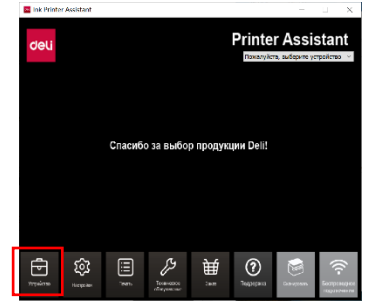

2. Нажмите на "Добавить принтер".

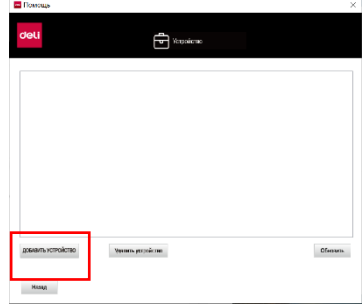

3. Выполните автоматический поиск устройств. ПО автоматически ищет принтеры в этой локальной сети.

Если Вы не можете найти Ваш принтер:

- Пожалуйста, убедитесь в том, что принтер подключен к локальной сети.
- Убедитесь в том, что что принтер и компьюте подключены к одной и той же локальной сети
- Также, вы можете нажать на... Обновить на текущей странице или выполнить Добавлени  $b$ .

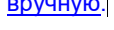

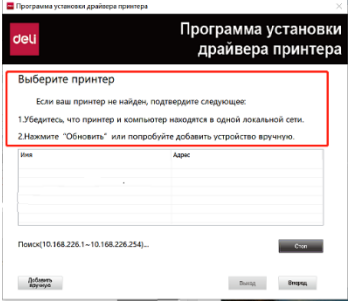

#### Добавление принтера вручную

1. Откройте ПО Deli **Inkjet** и нажмите на 'Управление устройствами'. 2. Нажмите на **Добавить принтер**.

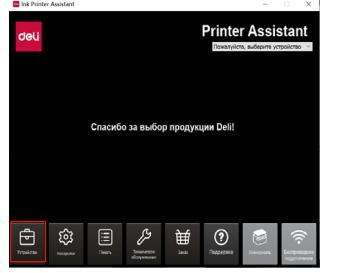

3. Нажмите на **Добавление вручную**.

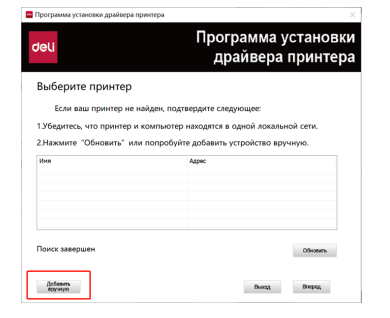

4. Выберите имя принтера, который Вы хотите подключить. После этого нажмите на **далее**  и следуйте инструкциям на экране для проведения подключения.

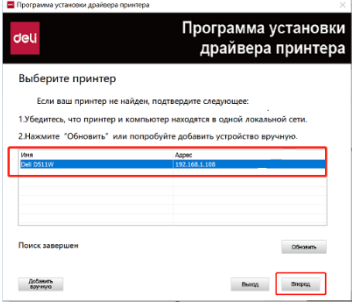

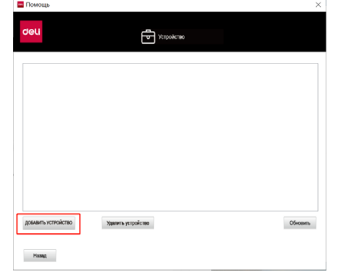

- 4. Нажмите на **Добавление вручную**. На экране появляются четыре метода добавления
	- **Автоматический поиск в сегментах сети.** Этот метод является методом по умолчани описанным выше.

,

- **Выбор сегментов сети для поиска**
- **Добавление назначенного IP адреса**
- **Подключение по USB**

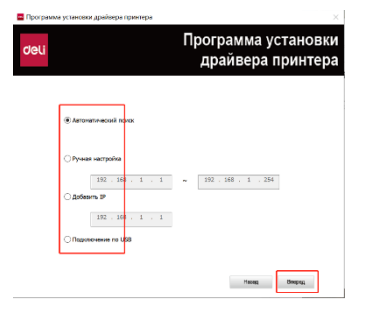

5. Выберите подходщий метод, нажмите на **далее** и следуйте инструкциям на экране для проведения подключения.

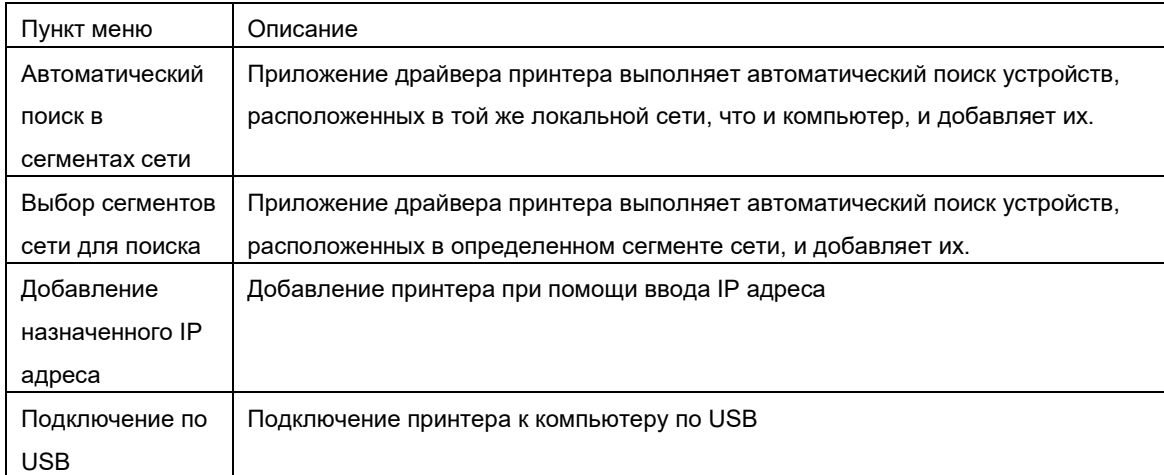

**Автоматический поиск в сегментах сети**

- 1. Выберите "**Автоматический поиск в сегментах**
	- **сети**" и нажмите "**Далее**"

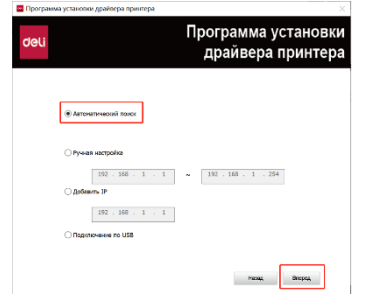

3. Выберите принтер и нажмите "**Далее**"

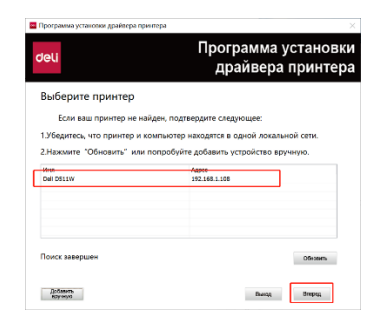

2. Выполняется поиск (XXX.XXX.XXX.X~

#### XXX.XXX.XXX.X) …

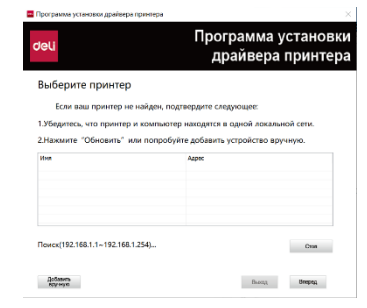

#### **Выбор сегментов сети для поиска**

1. Выберите "**Выбор сегментов сети для поиска**" и нажмите "**Далее**"

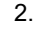

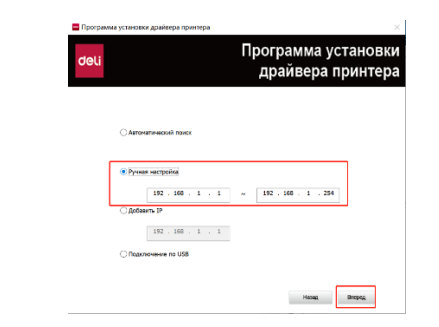

3. Выберите принтер и нажмите "**Далее**"

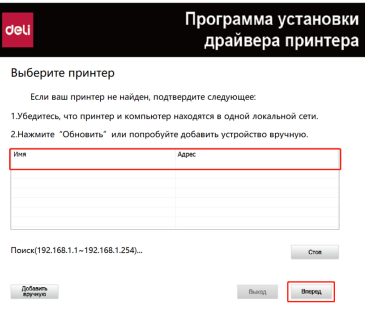

Выполняется поиск (XXX.XXX.XXX.X~ XXX.XXX.XXX.X)

#### в автоматическом режиме…

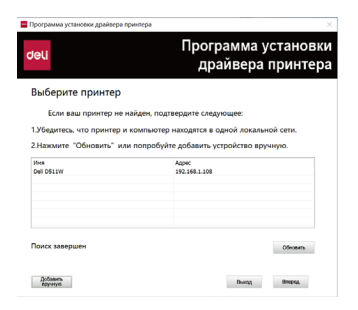

#### **Добавление назначенного IP адреса**

- 1. Найдите IP адрес принтера
- ① Выберите: Меню Печать отчета, нажмите OK

для печати страницы отчета.

2.

- ② Найдите IP адрес принтера.
- <sup>→</sup> Беспроводная сеть Режим IP-доступа DHCP P-адрес 192.168.1.108 Маска подсети 255.255.255.0 Адрес шлюза  $-192.168.1.1$ Первичный/дополнительный DNS-сервер \_ 192.168.1.1/0.0.0.0 wifitest2g Имя сети (SSID) .... Режим шифрования WPA/WPA2-PSK Уровень сигнала Сильный
- 3. Выполняется добавление принтера

#### (XXX.XXX.XXX.X)...

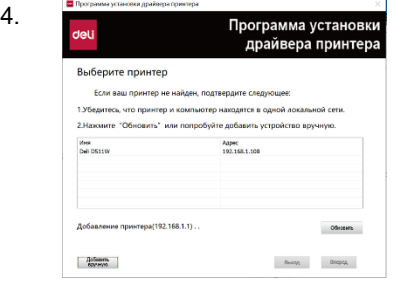

#### **Подключение по USB**

1. Выберите "Подключение по USB" и нажмите

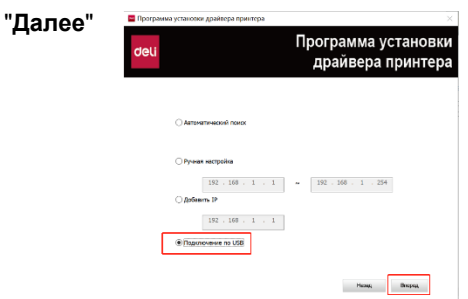

3. Перейдите в интерфейс 'Управление устройствами' и проверьте, появился ли там принтер.

Если нет, нажмите на **'Обновить'**.

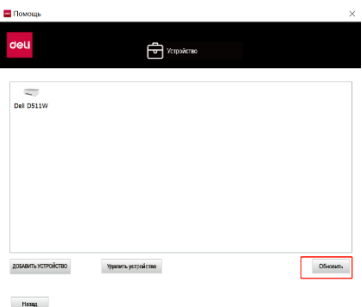

#### Выберите "**Добавление назначенного IP адреса**"

и нажмите "**Далее**"

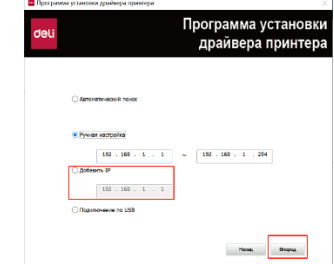

4. Выберите принтер и нажмите "**Далее**"

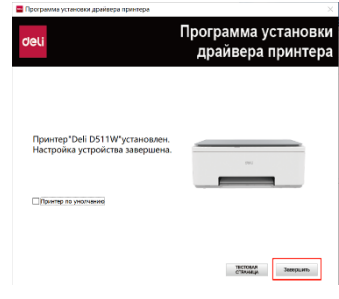

2. Соедините принтер с компьютером при помощи USB кабеля и нажмите **'Завершить'**.

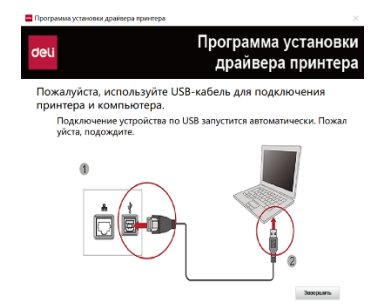

### **Выбор / Переключение принтеров**

1. Список принтеров отображается в верхней правой части домашней страницы принтера.

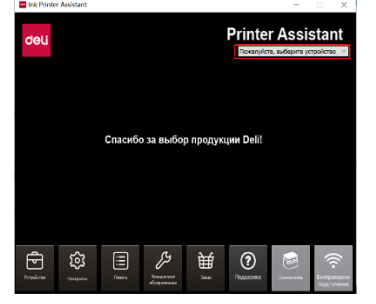

3. После завершения выбора, подключенный принтер отображается на экране домашней страницы принтера.

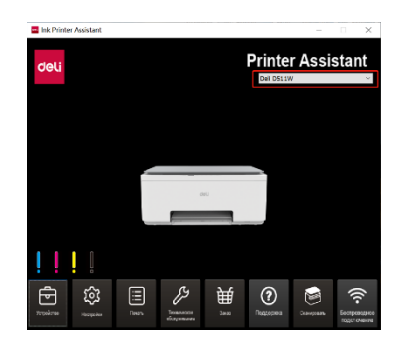

2. Выберите подключенный принтер из выпадающего списка.

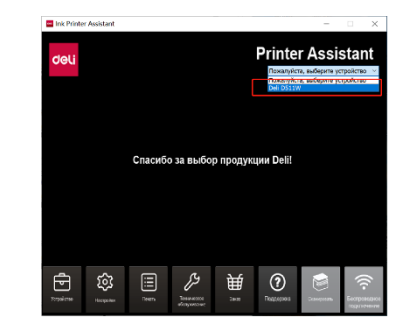

## **Печать**

### **Печать при помощи программного обеспечения DELI Inkjet**

#### **Печать документа**

Перед началом печати документа убедитесь в том, что в лоток подачи бумаги загружена обычная бумага, и что выходной лоток приема отпечатков открыт.

#### **Печать документов (Windows)**

**1.** Выберите пункт Печать в меню Файл в программном обеспечении. **Или нажмите сочетание клавиш Ctrl+P для печати.**

- 2. Убедитесь, что требуемый принтер выбран.
- 3. Нажмите на кнопку Свойства для того, чтобы открыть диалоговое окно.

В зависимости от используемого программного обеспечения эта кнопка может называться Свойства, Опции, Настройки принтера, Свойства принтера, Принтеры или Параметры.

4. Выберите соответствующую опцию.

Для изменения других настроек печати, перейдите во **вкладку Другое**.

- На вкладке **Расширенные настройки** можно выбрать портретную и ландшафтную ориентацию печати.
- На вкладке **Общие настройки** можно выбрать подходящий тип бумаги (например, обычная бумага) из выпадающего списка.
- На вкладке **Общие настройки** можно выбрать подходящее качество печати (например, Обычное) в области Настройки качества печати.
- На вкладке **Общие настройки** можно выбрать подходящий размер бумаги (например, А4) из выпадающего списка Размеров бумаги.
- Примечание: перед изменением размера (формата) бумаги убедитесь в том, что бумага правильного размера загружена в приемный лоток.
- 5. Нажмите на OK для закрытия диалогового окна Свойств.
- 6. Нажмите на Печать **или** ОК для начала печати.

### **Печать фотографий**

Перед началом печати фотографий убедитесь в том, что фотобумага загружена в лоток подачи бумаги, и что выходной лоток открыт.

#### **Печать фотографий (Windows)**

- 1. Выберите пункт Печать в меню Файл в программном обеспечении.
- 2. Убедитесь, что требуемый принтер выбран.
- 3. Нажмите на кнопку Свойства для того, чтобы открыть диалоговое окно. В зависимости от используемого программного обеспечения эта кнопка может называться Свойства, Опции, Настройки принтера, Свойства принтера, Принтеры или Параметры.
- 4. Выберите соответствующую опцию.

Для изменения других настроек печати, перейдите во **вкладку Другое**.

- На вкладке **Расширенные настройки** можно выбрать портретную и ландшафтную ориентацию печати.
- На вкладке **Общие настройки** можно выбрать подходящий тип бумаги (например, фотобумага) из выпадающего списка.
- На вкладке **Общие настройки** можно выбрать подходящее качество печати (например, Наилучшее) в области Настройки качества печати.
- На вкладке **Общие настройки** можно выбрать подходящий размер бумаги (например, А4) из выпадающего списка Размеров бумаги.
- Примечание: перед изменением размера (формата) бумаги убедитесь в том, что бумага правильного размера загружена в приемный лоток.
- 5. Нажмите на OK для закрытия диалогового окна Свойств.
- 6. Нажмите на Печать **или** ОК для начала печати.
- Примечание: после печати уберите неиспользованную фотобумагу из лотка. Храните фотобумагу надлежащим образом для предотвращения ее механических повреждений и ухудшения качества печати.

### **Настройки печати (Параметры печати)**

Для изменения настроек печати по умолчанию, откройте ПО **Deli Inkjet**, выберите **Обслуживание**, после чего нажмите на Параметры печати.

#### **Общие настройки**

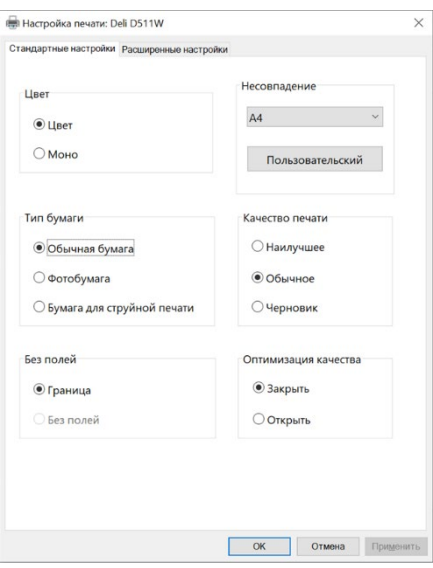

**Цветность печати:** для выбора доступны черно-белая и цветная печать.

Цветная: Использование черной и цветных чернил для полноцветной печати.

Черно-белая: Использование только черных чернил для черно-белой печати.

**Тип бумаги:** для выбора доступны обычная бумага, фотобумага и бумага для струйной печати.

**Печать без полей:** Печать без полей можно выбрать только тогда, когда выбран тип бумаги - фотобумага.

**Размер бумаги**: для выбора доступны A4, A5, конверт двухсторонний, конверт C5, специальный конверт для инвойса НДС, B5, 3x5 дюймов, 4x6 дюймов, 5x7 дюймов, Letter, Folio, Legal.

#### **Пользовательский размер бумаги:**

Вы можете установить название и размер бумаги самостоятельно, включая наименование, ширину, длину и единицы измерения.

Диапазон значений для пользовательских размеров бумаги: ширина (Ш)=[89,0-216,0] мм, длина (Д)=[127,0-316,0] мм.

Единицы измерения для пользовательских размеров бумаги: миллиметры, дюймы.

#### **Качество печати:**

Качество печати определяется разрешением печати (в точках на квадратный дюйм – Dots per inch, DPI). Чем выше значение DPI, тем более четкой будет печать, но и тем меньше будет скорость печати и расход чернил.

Доступные опции включают в себя Наилучшее, Обычное и Черновое качество печати.

- Черновое: Минимальное значение DPI, обычно используется при низком уровне чернил, или когда высокое качество печати не требуется.
- Обычное: подходит для большинства задач печати.
- Наилучшее: более высокое значение DPI, чем обычно. Подходит для печати фотографий.

#### **Расширенные настройки**

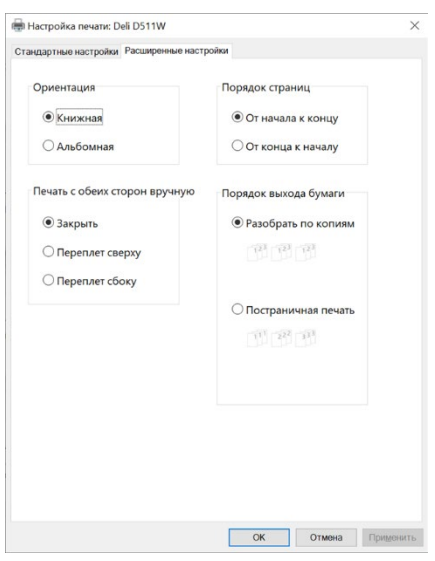

**Ориентация печати**: используется для изменения ориентации страницы. Для выбора доступны Портретная и Ландшафтная ориентации печати.

Для вертикальной печати выберите Портрентную ориентацию; для горизонтальной печати выберите Ландшафтную ориентацию.

**Ручная двухсторонняя печать**: после печати на одной стороне листа бумаги, необходимо вручную перевернуть лист для продолжения печати с оборотной стороны листа.

Пользователь может выбрать <Двухсторонняя печать> для выбора функции двухсторонней печати. Пользователь может выбрать опции:

- Без двухсторонней печати,
- Переворачивать по длинному краю,
- Переворачивать по короткому краю.

Переворачивать по длинному краю: Выберите эту опцию, если Вы хотите, чтобы лист бумаги переворачивался по длинному краю при двухсторонней печати.

Переворачивать по короткому краю: Выберите эту опцию, если Вы хотите, чтобы лист бумаги переворачивался по короткому краю при двухсторонней печати.

**Порядок печати страниц:** Пользователь может выбрать печать документа как в прямом, так и в обратном порядке нумерации страниц.

При печати многостраничного документа, выберите прямой порядок печати страниц, и страницы будут печататься по нумерации 1, 2, 3…

Выберите обратный порядок печати страниц, и страницы будут печататься по нумерации 3, 2, 1…

#### **Последовательность выдачи страниц:**

Сортировать по копиям: Страницы документа будут выдаваться следующим образом 1,2,3, 1,2,3, 1,2,3……; Постраничная печать: Страницы документа будут выдаваться следующим образом 1,1,1, 2,2,3, 3,3,3…….

#### **Просмотр статуса задания на печать и управление заданиями на печать**

Просмотр, остановка или отмена текущего задания на печать.

#### Запрос на отмену задания на печать

Метод 1: В окне ПО **Deli Inkjet** нажмите на **Список** 

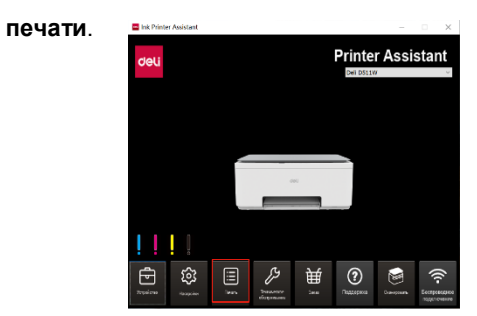

1. Просмотрите печатаемые документы, выберите <Задание на печать>, нажмите правой кнопкой мыши и нажмите на <Отмена>.

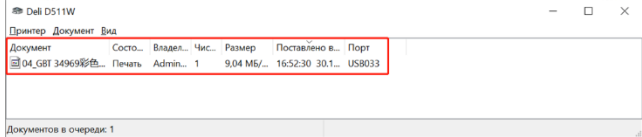

Метод 2: Сделайте двойное нажатие на значке принтера в панели задач компьютера нижний правый угол экрана компьютера) для вызова системного списка принтеров Windows.

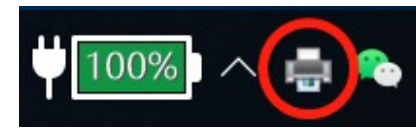

2. После этого выберите <Да> для отмены задания на печать.

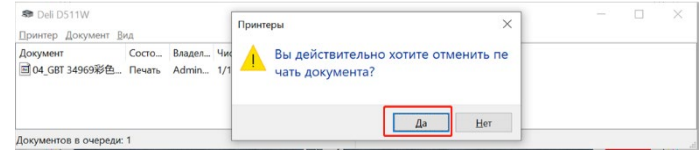

## **Копирование и сканирование**

### **Черно-белое копирование удостоверения (ID-карта)**

Выберите Меню **->** Копирование удостоверения личности**, нажмите OK и следуйте подсказкам на экране по размещению оригинала**

 Примечание: При копировании необходимо расположить удостоверение горизонтально в любом положении в ландшафтном режиме размера A5 в левом верхнем углу панели сканирования.

### **Настройки копироваия**

Настройки копирования: цветность, качество

- Цветность: Цветное, черное-белое; по умолчанию используется цветное копирование, но Вы можете переключитьего на черно-белое.
- Качество: Стандартное, Наилучшее; по умолчанию используется Стандартное, но Вы можете переключить его на Наилучшее.

### **Сканирование при помощи ПО DELI Inkjet**

 Примечание: Программное обеспечение DELI Inkjet и драйвер принтера поддерживают только операционную систему Windows.

Перед началом сканирования с Вашего компьютера убедитесь в том, что приложение Deli Inkjet было успешно установлено.

Принтер и компьютер должны быть подключены и оба включены.

Если Вы не знаете, как подключить устройство к компьютеру, обратитесь к разделу ["Подключение принтера".](#page-13-0)

#### **Сканирование документов или фотографий в локальную папку на Вашем компьютере (Windows)**

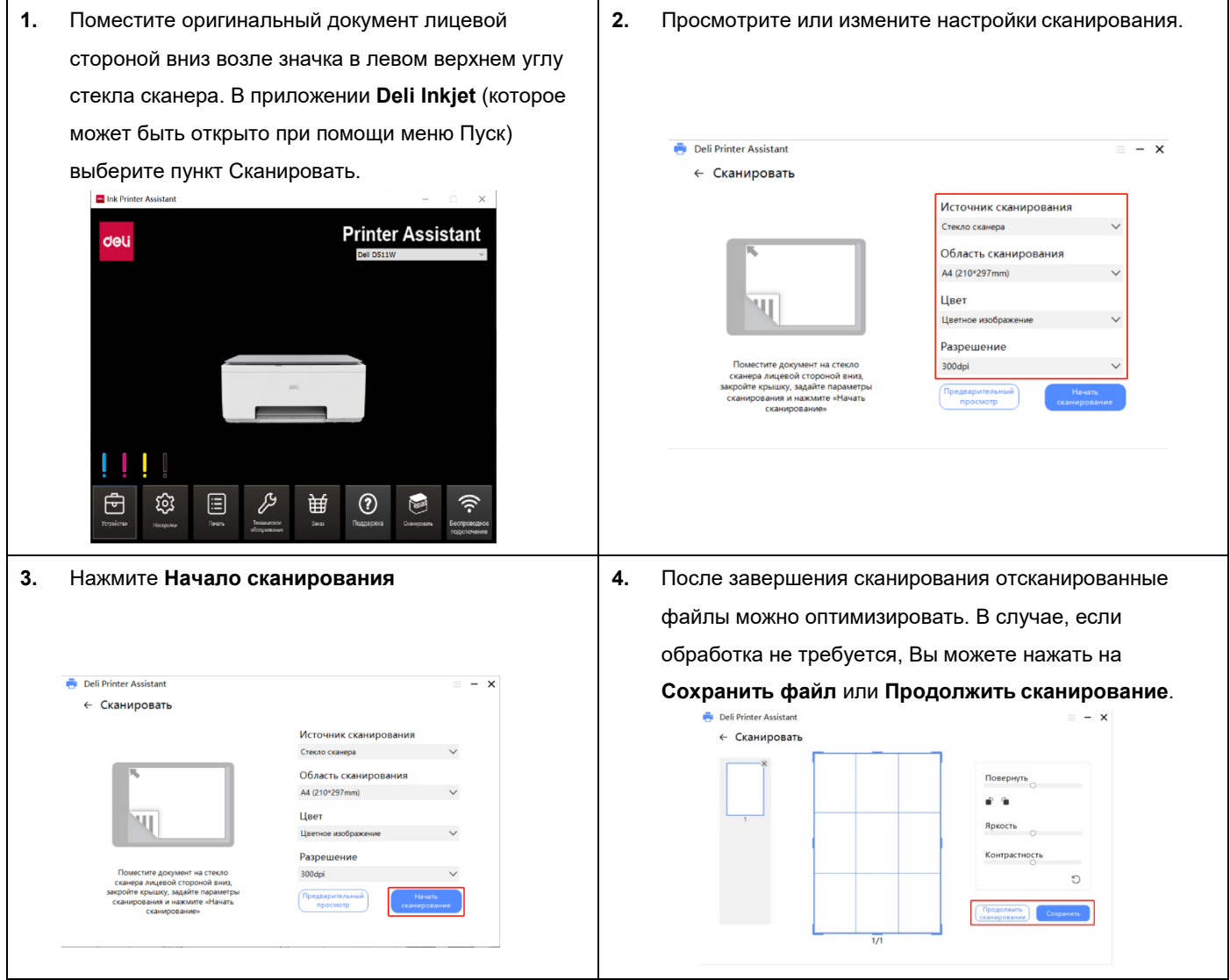

## Настройки сканирования

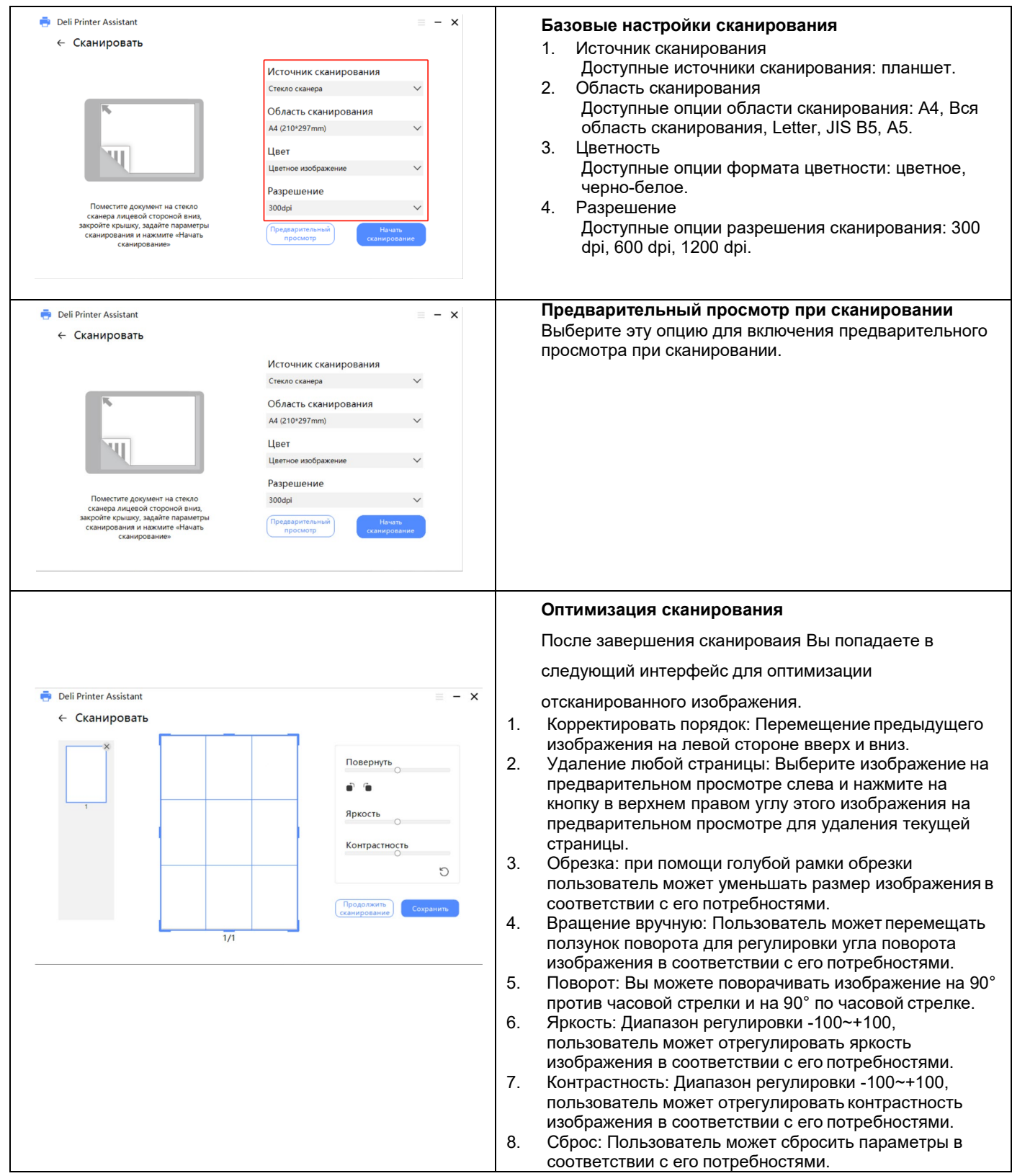

## **Использование сетевых сервисов**

### **Что такое сетевые сервисы?**

Веб-интерфейс может использоваться на всех операционных системах.

Пользователь может получить доступ к веб-интерфейсу при помощи браузера на компьютере и вносить различные изменения в настройки устройства.

Если устройство подключено к сети через проводное или беспроводное подключение, к нему можно подключить доступ через веб-интерфейс.

Примечание: перед началом работы убедитесь в том, что компьютер и принтер подключены к одной и той же сети.

### **Доступ к веб-интерфейсу через сеть**

- **1.** На принтере выберите опцию **Меню** ->**Печать отчета, Печать отчета о конфигурации.**
- Примечание: Принтер должен быть подключен к локальной сети и иметь постоянный IP адрес.
- 2. В отчет о конфигурации необходимо найти: **Адрес для доступа к веб-интерфейсу** и Пароль администратора.

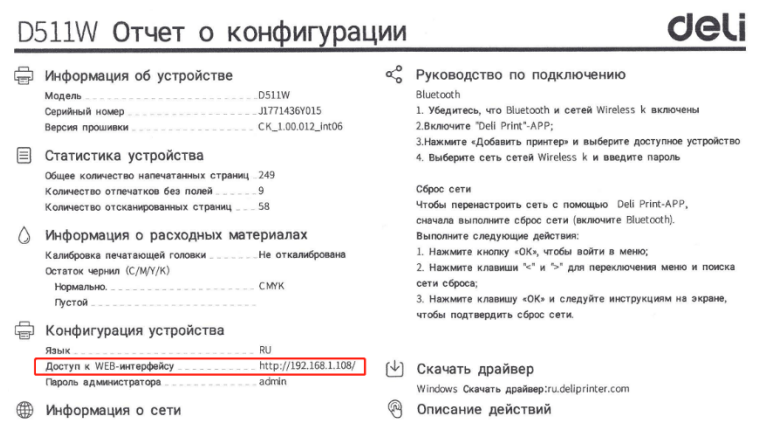

3. В интернет-браузере, который поддерживает Ваш компьютер, введите IP адрес или имя хоста, присвоенное принтеру. Например, если IP адрес указан как 192.168.X.XX, введите следующий адрес в интернет-браузер[:http://192.168.X.XX.](http://192.168.x.xx/)

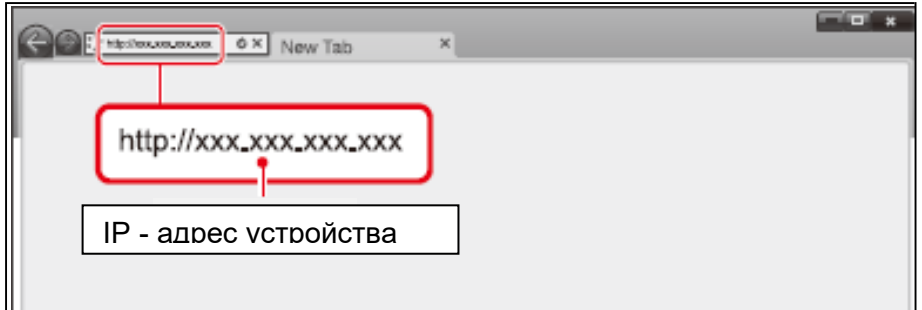

4. При первом использовании требуется установить пароль для доступа ко всем функциям веб-интерфейса.

После установки пароля устанавливать его повторно не требуется.

- 1) Для просмотра других настроек, а не только **Статуса устройства**, пользователю необходимо авторизоваться при
	- помощи ввода пароля.

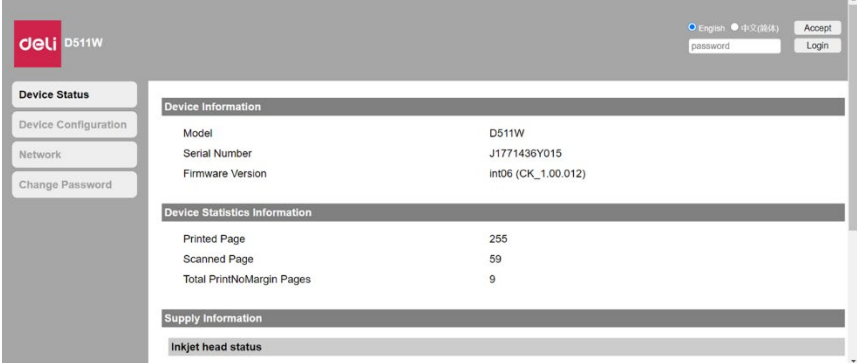

- 2) Пароль по умолчанию 'admin'.
- 3) Пароль можно изменить во вкладке Меню **Пароль для авторизации**.

#### **Основной веб-интерфейс**

#### Отображаемый интерфейс после авторизации с вводом пароля

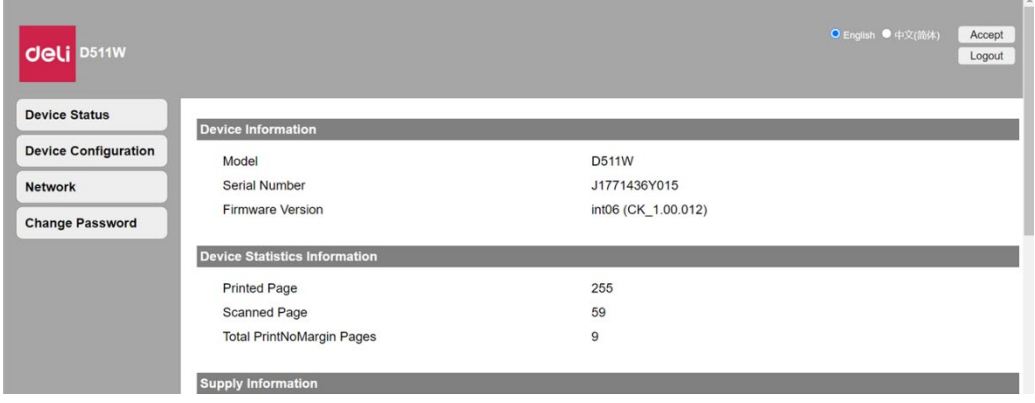

#### I. Статус устройства

Вы можете проверить статус устройства, включая информацию об устройстве, статистику устройства и информацию о расходных материалах.

#### II. Конфигурация устройства

- 1. Общие настройки: Тип бумаги / Размер бумаги / Определение наличия бумаги.
- 2. Энергосберегающий режим

Время ожидания для перехода в режим сна: Вы можете изменить время ожидания, необходимое для того, чтобы устройство вошло в режим сна, в диапазоне от 1 минуты до 240 минут.

- 3. Печать отчета: Пользователь может распечатать отчет о конфигурации.
- Примечание: Вы также можете распечатать отчет о конфигурации при помощи панели управления.
- 4. Обслуживание

Режим очистки: Очистка печатающей головки.

Примечание: Вы также можете запустить очистку печатающей головки при помощи панели управления принтера.

- 5. Сброс до заводских настроек: это устройство может быть сброшено до настроек по умолчанию.
- Примечание: после сброса до заводских настроек устройство автоматически перезагружается. (По причине отключения от сети связь с веб-интерфейсом будет также отключена.)

#### III. Сеть

Вы можете деактивировать или установить статус сети, если необходимо. Если Вы незнакомы с управлением сетями, используйте настройки по умолчанию.

Примечание

В процессе присвоения IP адресов в ручном режиме следует обратить внимание, что ввод неправильного IP адреса приведет к невозможности подключения к устройству. Если Вы не можете подключиться к устройству после изменения конфигурации, пожалуйста, перезагрузите устройство.

При изменении сети, к которой подключено устройство, подключение к веб-интерфейсу также будет разорвано. Если необходимо, подключитесь к веб-интерфейсу повторно.

- 1. Включите Wi-Fi
- 2. Настройки TCP/IP (IPv4): Ethernet/Беспроводная сеть. Вы можете изменять IP адрес.
- Примечание

Предустановленное значение для получения IP адреса – DHCP.

- 3. Настройка IPV6: Вы можете присваивать имя хоста в этом режиме, и увидеть его IP адрес и длину префикса.
- 4. Настройки беспроводной локальной сети: Вы можете изменять настройки подключения за счет изменения наименования сети (SSID) / типа защиты сети / формата пароля / пароля для беспроводного соединения.
- Примечание

Если Вы подключены к устройству по беспроводной сети, изменение настроек подключенной сети Wi-Fi в этом разделе приведет к разъединению подключения к веб-интерфейсу.

5. Настройки прокси-сервера: Вы можете подключаться к сети через прокси-сервер.

#### IV. Пароль для авторизации

Вы можете изменять пароль для авторизации в веб-интерфейсе.

#### Примечание

Запишите свой пароль для того, чтобы его не забыть.

Если Вы забыли свой пароль, Вы можете воспользоваться функцией [Сброс до заводских настроек] на панели

управления принтера, для сброса всех настроек, и, в частности, пароля, до установленных по умолчанию на заводе.

После сброса принтера Вы можете авторизоваться в веб-интерфейсе при помощи пароля по умолчанию "admin".

Пароль может содержать только цифры и буквы половинной ширины, и иметь длину от 1 до 32 символов.

Использование пароля по умолчанию 'admin' дает доступ ко всем настройкам, но повышает риск несанкционированного доступа третьих лиц. Рекомендуется сменить этот пароль.

## **Настройка подачи чернил и печатающей головки**

### **Не выключайте питание!**

#### **Печатающей головке требуется автоматическое и регулярное обслуживание. Пожалуйста, не выключайте подачу питания на устройство.**

 Примечание: если каретка не возвращается в исходное положение для обслуживания, устройство выключится и печатающая головка быстро засохнет, что приведет к поломке устройства.

### **Калибровка печатающей головки (первичная установка печатающей**

#### **головки)**

При первичной установке печатающей головки требуется обязательная калибровка, без которой не следует переходить на следующую стадию процесса.

После неудачной первичной калибровки рекомендуется напечатать страницу калибровки еще раз для проведения повторной калибровки, иначе качество печати может ухудшиться.

### <span id="page-32-0"></span>**Калибровка печатающей головки**

В случае наблюдения любых из перечисленных ниже признаков некачественной печати, пожалуйста, проведите калибровку печатающей головки для улучшения качества печати.

#### - **Задваивание текста или изображения**

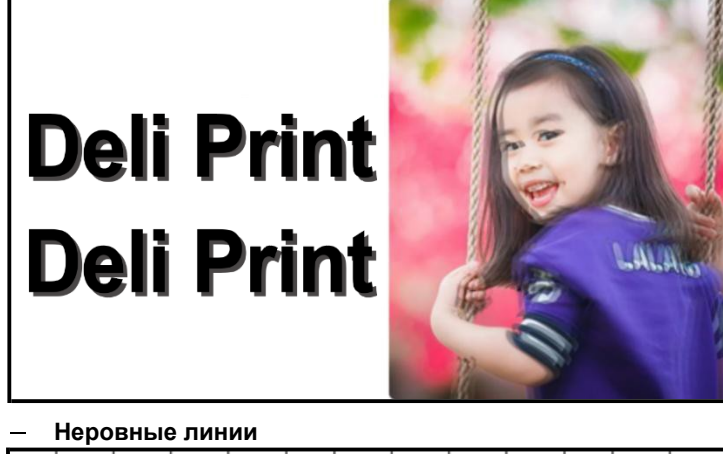

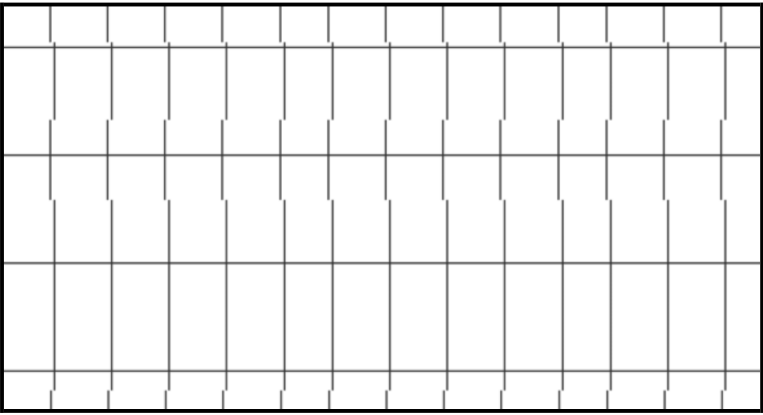

 Примечание: перед калибровкой пожалуйста убедитесь в том, что принтер включен и подключен к компьютеру. Загрузите обычную бумагу формата А4 в лоток подачи бумаги.

### **Калибровка печатающей головки**

- 1. Загрузите обычную бумагу формата А4 в лоток подачи бумаги.
	- **a)** Выберите пункт **Меню->Калибровка**
- 2. Напечатайте страницу калибровки:
- 3. **Выполните калибровку печатающей головки:** при помощи калибровочной страницы (шаблона) и подсказок интерфейса пользователю необходимо поместить калибровочную страницу на стекло сканера для сканирования и нажать на кнопку  $\bigcirc$  для начала калибровки.

### <span id="page-33-0"></span>**Очистка печатающей головки**

В случае наступления любого из следующих случаев, пожалуйста, выполните очистку печатающей головки для улучшения качества печати.

- **Отсутствует определенный цвет**

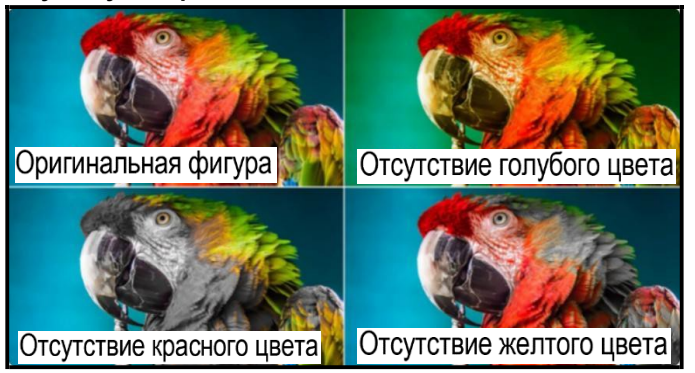

- **Неоднородная яркость текста**

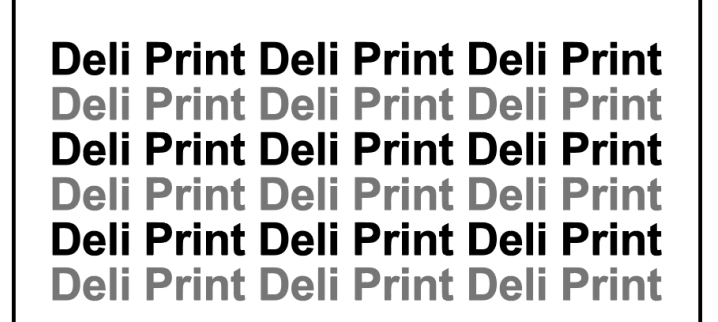

- **Заметные линии на изображении**

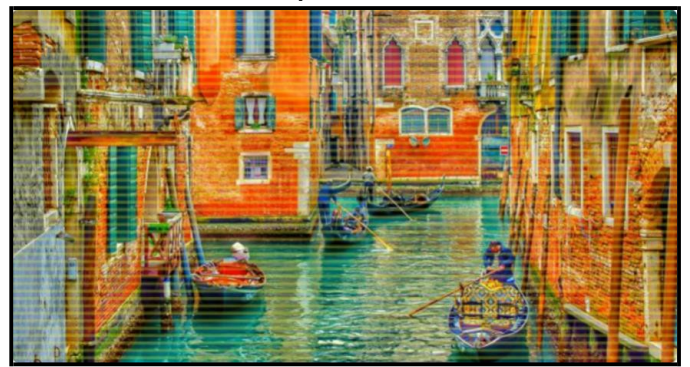

 Примечание: перед очисткой убедитесь в том, что принтер включен и подключен к компьютеру. Загрузите обычную бумагу формата А4 в лоток подчи бумаги.

#### Очистка печатающей головки

- 1. Загрузите обычную бумагу формата А4 в лоток подачи бумаги.
- 2. Выберите: Меню **->Очистка**, нажмите **OK** для печати страницы очистки печатающей головки.
- 3. Распечатайте страницу для последующей оптимизации качества печати.

#### **Советы по использованию чернил и печатающей головки**

#### Советы по работе с печатающей головкой

При работе с печатающей головкой следуйте следующим советам:

- · Пожалуйста, используйте только оригинальные печатающие головки производства компании Deli.
- · **Для предотвращения засыхания печатающей головки, всегда оставляйте устройство во включенном состоянии.**
- · Не открывайте печатающую головку и не снимайте пластиковую ленту с печатающей головки до ее установки.
- · Пожалуйста, устанавливайте черно-белую и цветную печатающие головки правильно.
- · После установки печатающей головки или завершения настройки принтера, не открывайте отсек каретки за исключением случаев необходимости.
- · Выполняйте калибровку печатающей головки для достижения оптимального качества изображения.
- · Вне зависимости от причин извлечения печатающей головки из принтера ее следует вернуть на место как можно скорее. Если печатающая головка находится вне принтера без защиты, **в дюзы печатающей головки может попасть воздух или частицы пыли, что приведет к ее повреждению.**

#### **Советы по использованию чернил**

При работе с чернилами следуйте следующим советам:

- · Перед началом печати убедитесь в том, что в устройстве достаточно чернил.
- Заменяйте контейнер с чернилами или картридж в случае низкого уровня чернил. Печать с недостаточным уровнем чернил может повредить устройство.
- Не наклоняйте принтер во избежание протечек.

#### Примечание:

Оригинальная печатающая головка производства компании Deli разработана специально для принтеров компании Deli, и способствует стабильной и качественной работе устройства.

Компания Deli не может гарантировать качество и надежность неоригинальных расходных материалов, произведенных сторонними компаниями. Обслуживание и ремонт устройств, вызванные использованием неоригинальных расходных материалов, произведенных сторонними компаниями, не покрывается гарантией.

### **Меры предосторожности при работе с чернилами**

#### **Меры предосторожности при хранении чернил**

- Храните чернила при стандартной комнатной температуре от 5°С до 35°C, и избегайте попадания на них прямых солнечных лучей.
- После транспортировки чернил при низких температурах (в услолвиях морозной погоды) следует дать им побыть при комнатной температуре в течение как минимум 4 часов перед использованием.
- Открытые чернила следует использовать как можно скорее. Чернила не предназначены для хранения в распакованном виде.

#### **Меры предосторожности при заправке чернил**

- · Используйте контейнеры с чернилами или картриджи с чернилами только с правильной маркировкой.
- · Во время использования устройства необходимо осторожно обращаться с чернилами. Чернила могут выплеснуться во время заправки, попасть на Вашу одежду или другие вещи.
- · Не встряхивайте и не сжимайте очень сильно контейнер с чернилами или картридж с чернилами.
- · Для получения наилучших результатов печати, пожалуйста, держите уровень чернил на достаточном уровне.

#### **Потребление чернил**

- · Для обеспечения надлежащей работы печатающей головки она не только потребляет чернила во время печати, но также расходует их и в процессе обслуживания (например, при очистке печатающей головки).
- · По причине различий печатаемых изображений, настроек печати, типов бумаги, частоты использования принтера и окружающей температуры, количество страниц на один объем чернил может различаться в реальных условиях.

## **Устранение неисправностей**

## **Проверка статуса устройства**

### Индикатор и статус устройства

- · Индикатор на панели управления указывает на статус устройства. В случае ошибки индикатор горит постоянно или мигает.
- · В случае ошибки, в приложении Deli на мобильном устройстве, на экране отображается расширенная информация об ошибке. Ниже представлены действия по решению таких ошибок.
- · В случае ошибки, в приложении "Deli Inkjet" на ПК, на экране отображается расширенная информация об ошибке. Ниже представлены действия по решению таких ошибок.

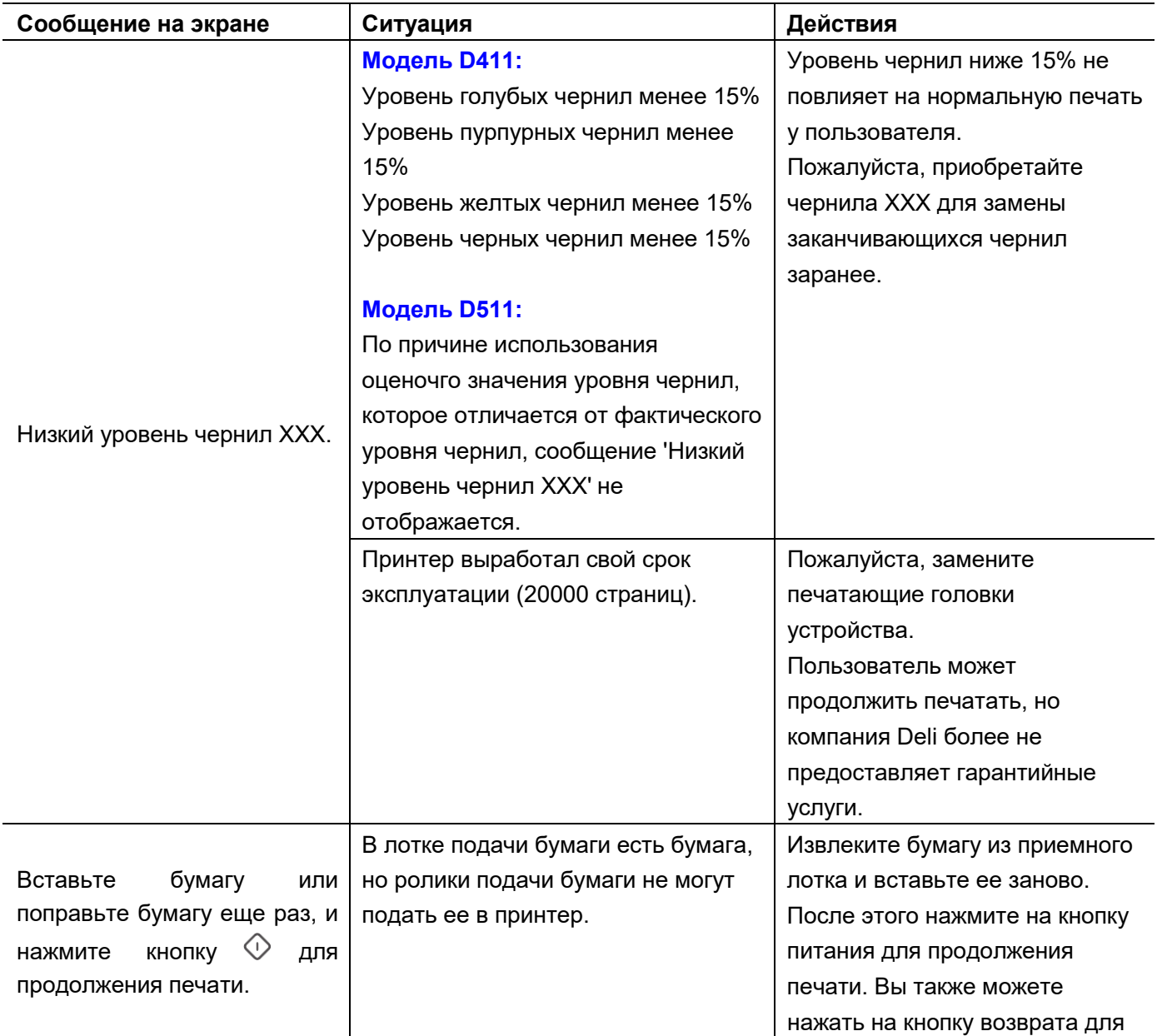

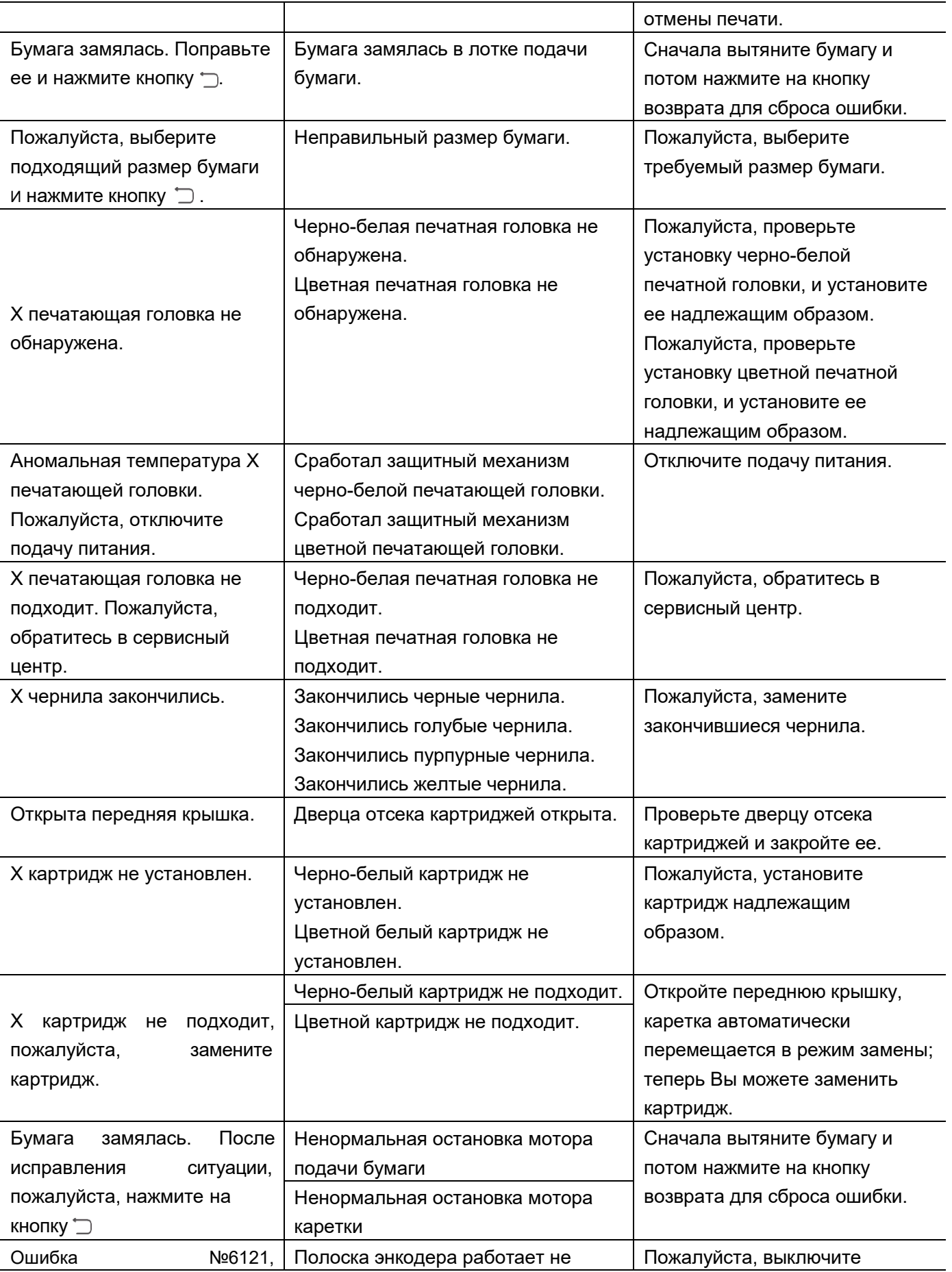

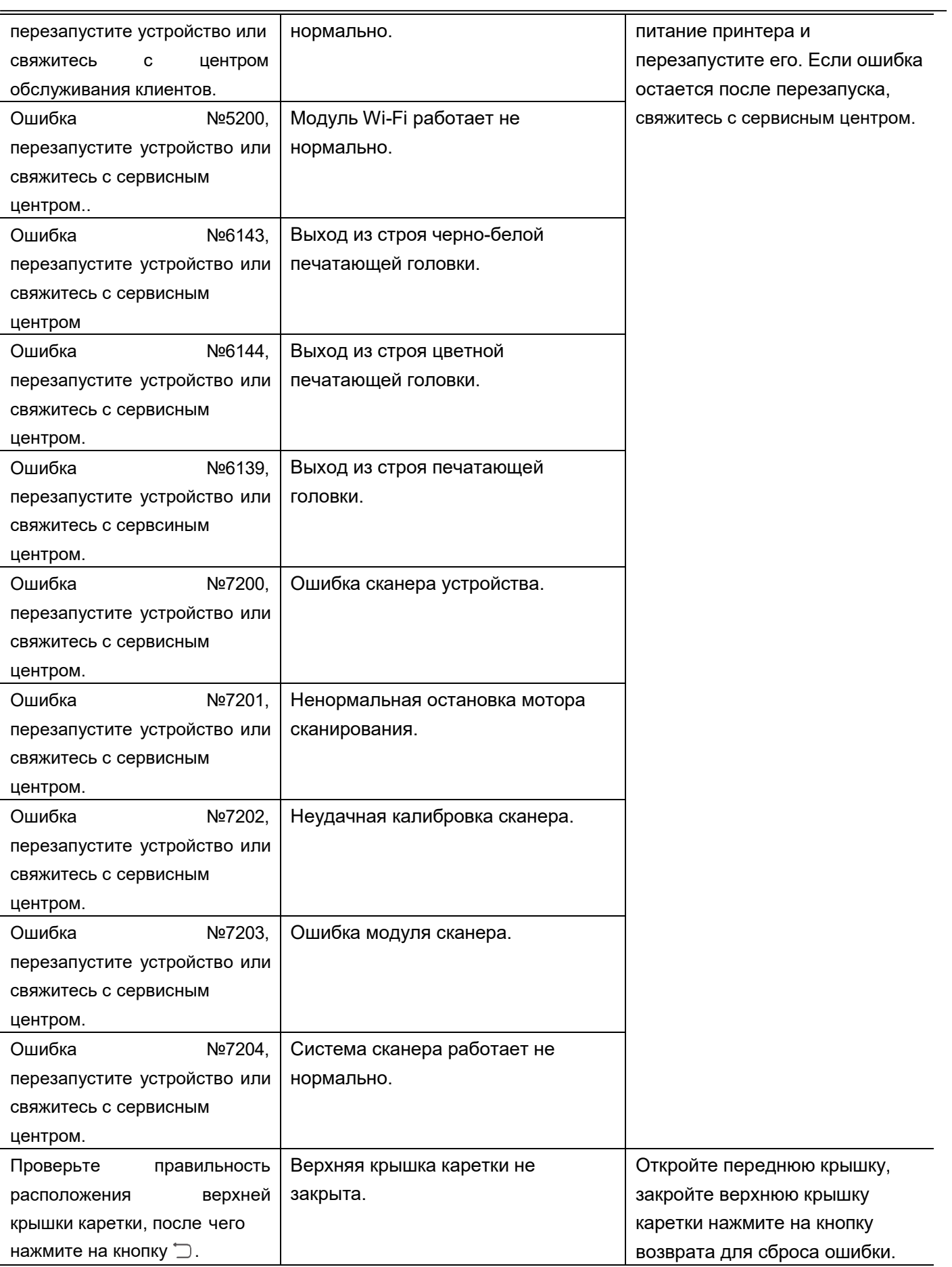

### **Застревание (замятие) бумаги**

#### Устранение замятия бумаги в лотке подачи бумаги

1. Аккуратно вытяните бумагу из лотка подачи.

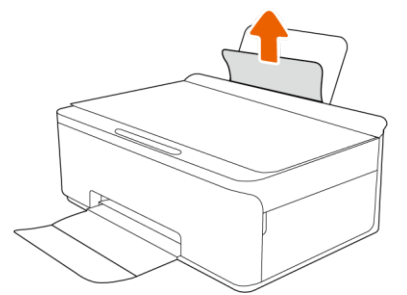

2. Убедитесь в том, что на пути прохождения бумаги отсутствуют инородные объекты, и снова поместите бумагу в лоток. Щиток приемного лотка для бумаги может предотвратить попадание внешнего мусора в путь прохождения бумаги.

### Устранение замятия бумаги в выходном лотке

- 1. Откройте верхнюю крышку.
- 2. Аккуратно вытяните бумагу из выходного лотка.

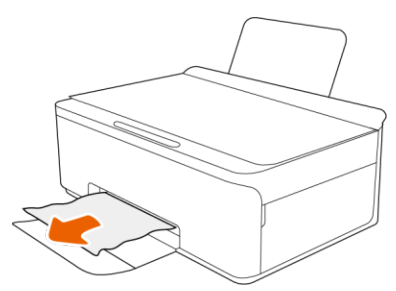

- 3. Убедитесь в том, что на пути прохождения бумаги отсутствуют инородные объекты, и снова поместите бумагу в лоток подачи.
	- Примечание: если в устройстве происходит замятие бумаги, задание на печать автоматически отменяется. Если требуется выполнить печать, задание на печать следует запустить снова.

### Как избежать замятия бумаги?

- · Во избежание замятия бумаги не следует помещать слишком много бумаги в лоток подачи, но необходимо следить, чтобы там находилось как минимум пять листов бумаги.
- · Когда принтер не используется, пожалуйста, уберите бумагу из лотка подачи и закройте его, чтобы пыль и мусор не попадали в принтер.
- Своевременно убирайте бумагу из выходного лотка.
- · Убедитесь в том, что бумага расположена надлежащим образов в лотке подачи, и что ее края не выпирают и не изгибаются.
- Не помещайте различные типы и размеры бумаги в лоток подачи одновременно; вся бумага должна быть одного типа и размера.
- · Отрегулируйте зажим для бумаги в лотке подачи для надежной фиксации всех листов бумаги.

Убедитесь в том, что зажим для бумаги не изгибает листы бумаги в лотке подачи.

Не докладывайте бумагу в лоток во время печати.

Если в принтере закончилась бумага в процессе печати, подождите отображения сообщения о необходимости добавления бумаги.

### **Проблемы с подачей бумаги**

#### Подача бумаги происходит криво (под углом)

Загрузите бумагу для печати в правильном направлении и используйте зажим для бумаги для выравнивания края бумаги для печати.

#### Подача более чем одного листа за один раз

· Если за один раз подается более одного листа, извлеките всю бумагу для печати из лотка и поместите ее туда снова.

### Ошибка – Недостаточно бумаги

· Если во время процесса печати закончилась бумага, пожалуйста, загрузите бумагу в лоток подачи.

### **Проблемы с печатью**

#### Не удается распечатать документ с ПК

### Проверка подключения (USB)

- · Проверьте подключение кабеля USB к компьютеру и принтеру.
- · Если USB кабель не распознается, попробуйте подключить его к другому порту или замените USB кабель.
- · Если принтер не может печатать при писпользовании USB подключения, пожалуйста, попробуйте следующие действия.
	- Отключите USB кабель от компьютера.
	- Правой кнопкой мыши нажмите на значок, отображаемый на компьютере, и выберите пункт Удалить устройство.
	- После этого подключите USB кабель к компьютеру и попробуйте запустить тестовую печать.

### Проверка подключения (сеть)

- Если точка доступа была изменена, попробуйте изменить настройки сети для принтера еще раз. Подключите компьютер или мобильное устройство к той же самой сети, к которой подключен принтер.
- · Выключите устройство для подключения его к сети. Подождите около 10 минут, после чего включите устройство в следующем порядке: точка доступа, компьютер или мобильное устройство, принтер. Расположите принтер и компьютер / мобильное устройство как можно ближе к точке доступа, и попробуйте установить новое подключение к сети.
- · Напечатайте отчет о конфигурации. Проверьте подключение к сети.
- · При сбросе до заводских настроек настройки сети на принтере также могут быть сброшены. После сброса до заводских настроек пользователь может повторно настроить беспроводную сеть.
- · Попробуйте зайти на любой интернет-сайт на Вашем компьютере, чтобы убедиться, что настройки сети правильные. Если Вы не можете зайти ни на один интернет-сайт, это значит, что проблемы с Вашим компьютером. Проверьте подключение к сети на компьютере.

#### Проверка программного обеспечения

· Пожалуйста, убедитесь в том, что ПО "Deli Inkjet" и драйвер принтера были установлены. Если ПО "Deli Inkjet" и драйвер принтера не установлены, такие функции, такие как печать и сканирование, не могут использоваться. Поэтому сначала следует установить ПО "Deli Inkjet" и драйвер принтера. Подробнее описано в разделе ["Как скачать и установить ПО "DELI Inkjet" и драйвер принтера".](#page-12-0)

### Проверка статуса устройства (Windows)

Нажмите на список задач на печать на экране ПО "DELI Inkjet" для проверки заданий на печать.

- · Внимательно проверьте список заданий на печать на предмет невыполненных заданий. Для того, чтобы убедиться в успешном выполнении всех заданий на печать, Вы можете отменить все документы в очереди заданий на печать и запустить их на печать снова.
- · Убедитесь в том, что принтер не отключен и не находится в режиме сна. Если принтер отключен или находится в режиме сна, разберитесь с настройками отключения или перехода режим сна в меню принтера.
- · Убедитесь в том, что данный принтер выбран в качестве принтера по умолчанию в меню печати. Если данный принтер не был выбран в качестве принтера по умолчанию, пожалуйста, сделайтеэто. Панель устройств -> Просмотр устройств и принтеров (принтеры, принтеры и факсы) -> Нажатие правой кнопкой мыши на Принтеры -> Выбрать пункт Выбрать принтером по умолчанию.

#### Скорость печати слишком низкая

- · Закройте все не требуемые приложения.
- · Уменьшите качество печати. Печать в высоком качестве замедляет скорость печати.

#### Во время длительной печати или копирования скорость печати снижается

Во время длительной печати или копирования скорость печати снижается, что является защитной функцией печатающей головки.

### Проблемы с качеством печати изображений

#### Примечание:

Для предотвращения проблем с качеством печати всегда выключайте принтер нажатием на  $\mathbb O$  "кнопку выключения", подождите, пока "индикатор питания" потухнет перед отключением принтера из розетки или отключением розетки. Это дает принтеру возможность перевести печатающую головку в положение для обслуживания справа (парковка печатающей головки); в ином случае печатающая головка может засохнуть и стать непригодной к работе.

Для улучшения качества печати обратитесь к разделу ["Калибровка печатающей головки"](#page-32-0) и разделу ["Очистка](#page-33-0) [печатающей](#page-33-0) головки".

### Бледный цвет при печати

#### **Проявление проблемы: Цвет текста, печатаемого струйным принтером, недостаточно яркий, недостаточно черный, и цвет бледный.**

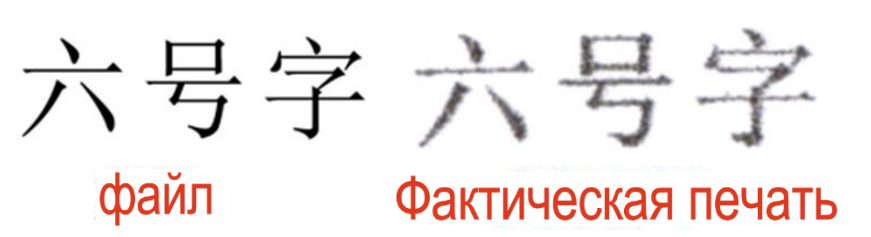

**Причины: Оригинальный документ отображается черным на экране, в лазерный принтер используется твердый тонер, а в струйном принтере используются чернила на водной основе, которые дают более светлый черный цвет по сравнению с лазерным принтером и отображением на экране.**

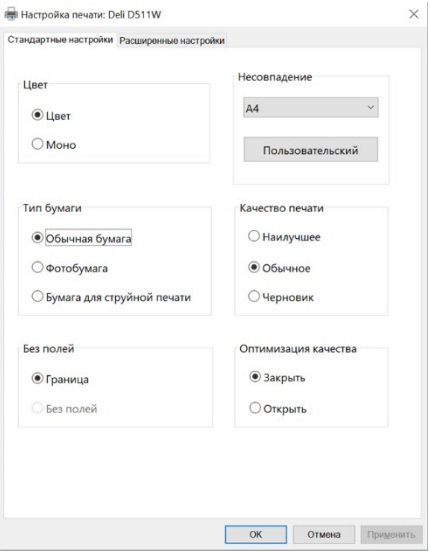

#### **Действия:**

Рекомендуется установить "Высокое" или "Оптимальное" качество печати:

#### Фотобумага расположена обратной стороной, и из-за этого цвета печати размыты

**Проявление проблемы: Невозможность закрепления чернил на бумаге. Чернила размазываются.**

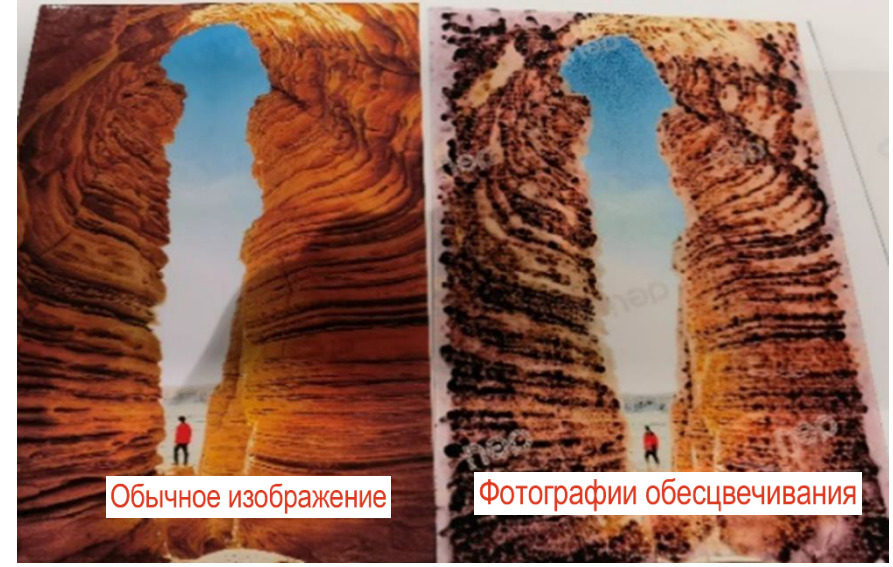

**Причины: В опциях не выбрана фотобумага, неправильное расположение передней и задней стороны бумаги, неправильный выбор категории фотобумаги и т.д. Действия:**

- 1. Убедитесь в том, что "фотобумага" подходит для цветных струйных принтеров и совместима со струйными чернилами (не используйте фотобумагу с термографической сублимацией). Рекомендуется использование матированной фотобумаги RC с плотностью 250 г и выше.
- 2. Используйте переднюю часть (сторону для печати) фотобумаги для печати. Подробнее описано на упаковке или в

инструкциях для фотобумаги, например:

- a) Обычно, название бренда,производителя бумаги печатается на задней стороне фотобумаги, чтобы отличить ее от передней стороны.
- b) Если на бумаге не напечатан бренд, более гладкая поверхность обычно является стороной для печати; при помощи двух пальце сожмите фотобумагу и отпустите ее через несколько секунд; сторона, которая прилипла к пальцу, обычно является передней стороной фотобумаги. (Потому что передняя сторона имеет слой, восприимчивый к чернилам, и является более липкой.)

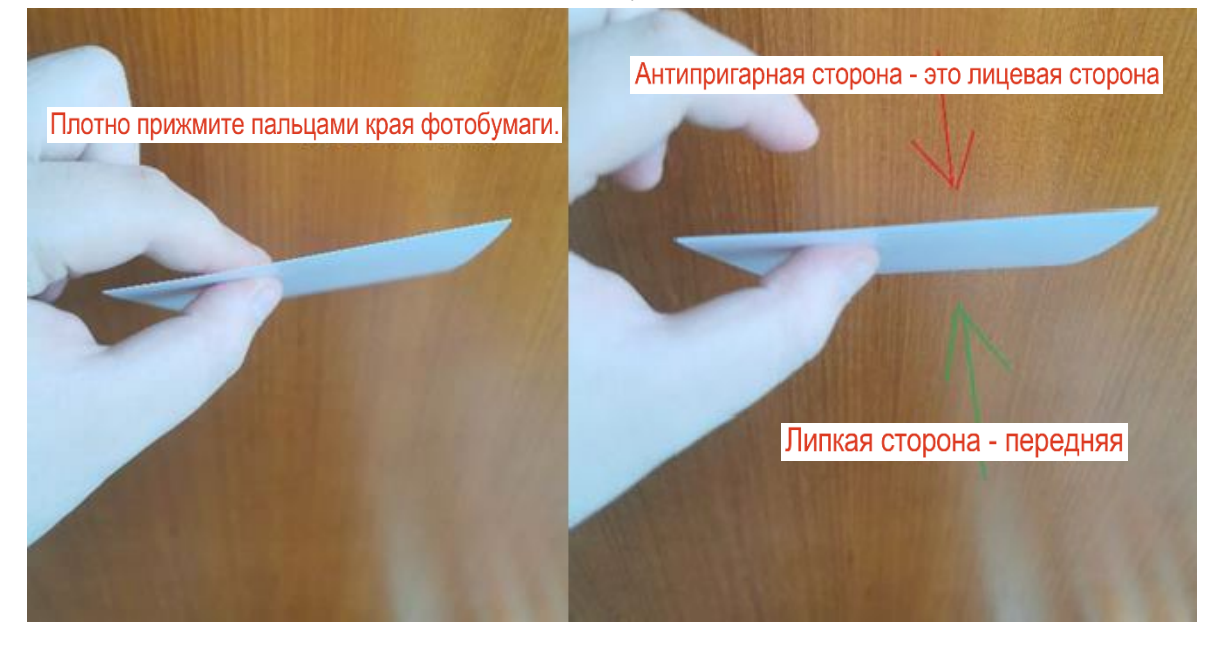

#### **Проблемы со сканированием**

#### Невозможность начать сканирование

- · Проверьте подключение USB кабеля к компьютеру и принтеру.
- · Если USB кабель не распознается, попробуйте подключить его к другому порту или замените USB кабель.

#### Скорость сканирования слишком низкая

· Можно снизить разрешение сканирования. Высокое разрешение сканирования снижает скорость сканирования.

#### **Решение проблем с отсутствием доступа к сетевым сервисам**

Если наблюдаются проблемы с использованием сетевых сервисов, пожалуйста, проверьте следующее:

- · Убедитесь в том, что Ваш принтер подключен к локальной сети.
- · Убедитесь в том, что устройство подключено к локальной сети.
- · Убедитесь в том, что сетевой хаб, свитч или роутер включены и работают надлежащим образом.
- Если принтер подключен по беспроводной сети, убедитесь в том, что беспроводная сеть работает надлежащимобразом.

### **Сброс до заводских настроек**

Если настройки функций принтера или параметров сети были изменены, Вы можете выполнить сброс принтера до заводских настроек.

Вы также можете сбросить настройки сети посредством сброса принтера до заводских настроек для устранения неисправностей с подключением к сети.

#### **Восстановление заводских настроек**

Выберите Меню ->**Настройки – Восстановление заводских настроек** и действуйте в соответствии с подсказками на экране.

### **Обновление прошивки**

Данный принтер поддерживает несколько способов обновления прошивки. Обновляйте прошивку в зависимости от типа подключения устройства.

#### **Обновление прошивки при помощи программного обеспечения "DELI Inkjet"**

Перед обновлением прошивки с компьютера убедитесь в том, что драйвер устройства и приложения 'Deli Inkjet' установлены.

Принтер и компьютер должны быть подключены друг к другу и включены.

- 1. Откройте ПО «DELI Inkjet" на своем устройстве.
- 2. Войдите во вкладку Функции обслуживания.
- 3. Нажмите на Обновление системы принтера.
- 4. Нажмите на Определить версию. В случае, если принтер определяет новую версию прошивки, пожалуйста, скачайте ее и обновите устройство.

## **Приложение**

### **Паспорт безопасности изделия**

Для того, чтобы получить паспорт безопасности на расходные материалы, содержащие химические вещества (например, печатающая головка), посетите следующий интернет-сайт: ru.deliprinter.com

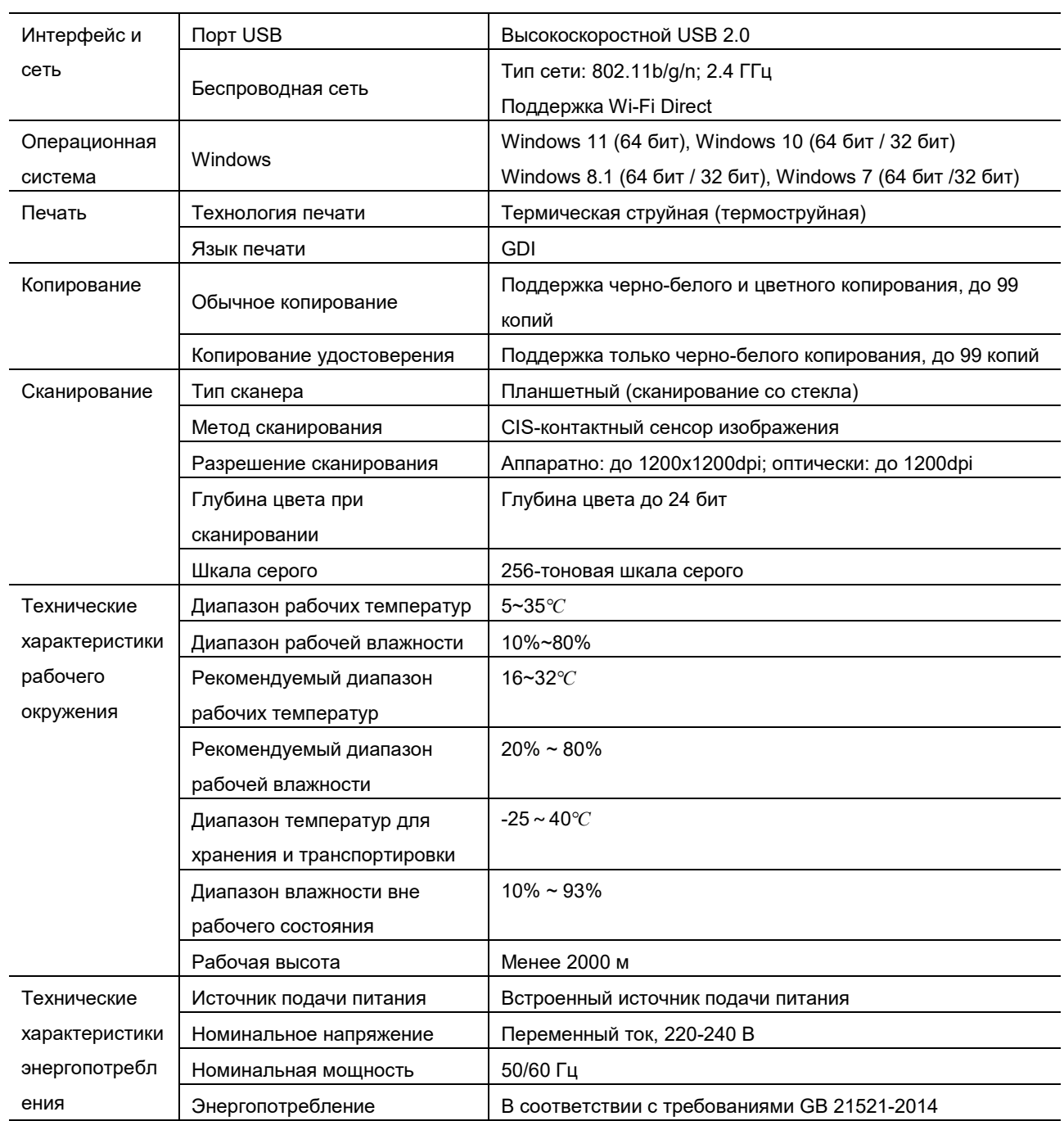

### **Технические характеристики продукта**

### **Ограничения печати**

Копирование следующих документов может быть незаконным.

Представленный список является неполным. По любым вопросам Вам необходимо проконсультироваться с юридическим представителем в Вашей юрисдикции.

- · Банкноты.
- · Денежные переводы.
- · Приходные ордеры.
- · Почтовые марки (пропечатанные и непропечатанные).
- · Удостоверение личности или логотипы.
- · Идентификационный значок или печати.
- · Документы об обязательной военной службе или призыве на военную службу.
- · Чеки или векселя, выданные государственными органами.
- · Водительское удостоверение и свидетельство на право владения транспортным средством.
- · Дорожный чек.
- · Талон на питание.
- · Паспорт.
- · Иммиграционные документы.
- · Штамп для уплаты внутренних налогов (пропечатанный или непропечатанный).
- · Облигации или другие долговые сертификаты.
- · Сертификат на акции.
- · Авторские права или произведения искусства без разрешения владельца.